# *therascreen*® KRAS Pyro® Kit Handbuch

 $\vee$  24

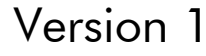

# **IVD**

Für in-vitro-diagnostische Anwendungen

 $C \in$ 

**REF** 971460

**HB** 1061825DE

QIAGEN GmbH, QIAGEN Strasse 1, 40724 Hilden, DEUTSCHLAND

R3 MAT 1061825DE

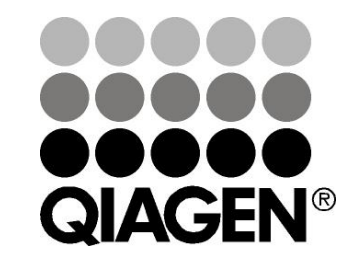

# Sample & Assay Technologies

# QIAGEN Probenvorbereitungs- und Testtechnologien

QIAGEN ist der führende Anbieter von innovativen Probenvorbereitungs- und Testtechnologien zur Isolierung und Analyse von Nukleinsäuren und Proteinen in biologischen Proben. Unsere fortschrittlichen und qualitativ hochwertigen Produkte und Leistungen sind ein Garant für Erfolg – von der Probenvorbereitung bis hin zum Ergebnis.

#### QIAGEN setzt neue Maßstäbe in folgenden Bereichen:

- Reinigung von DNA, RNA und Proteinen
- **Nukleinsäure- und Protein-Assays**
- **Maturism MicroRNA-Forschung und RNAi**
- Automatisierung von Probenvorbereitungs- und Testtechnologien

Unsere Mission ist es, Ihnen herausragende Erfolge und bahnbrechend neue Erkenntnisse bei Ihrer Arbeit zu ermöglichen. Weitere Informationen finden Sie unter www.qiagen.com.

# Inhaltsverzeichnis

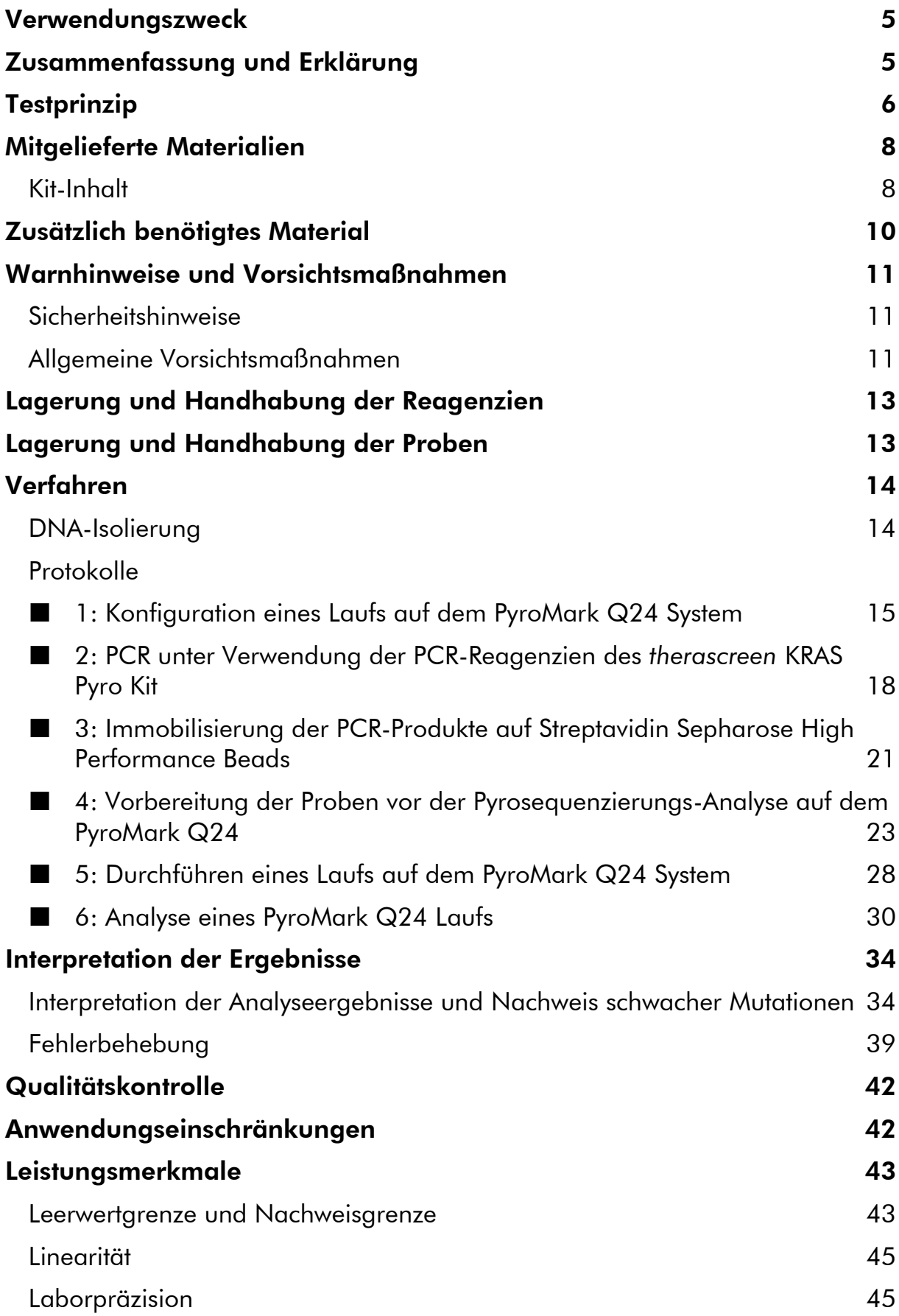

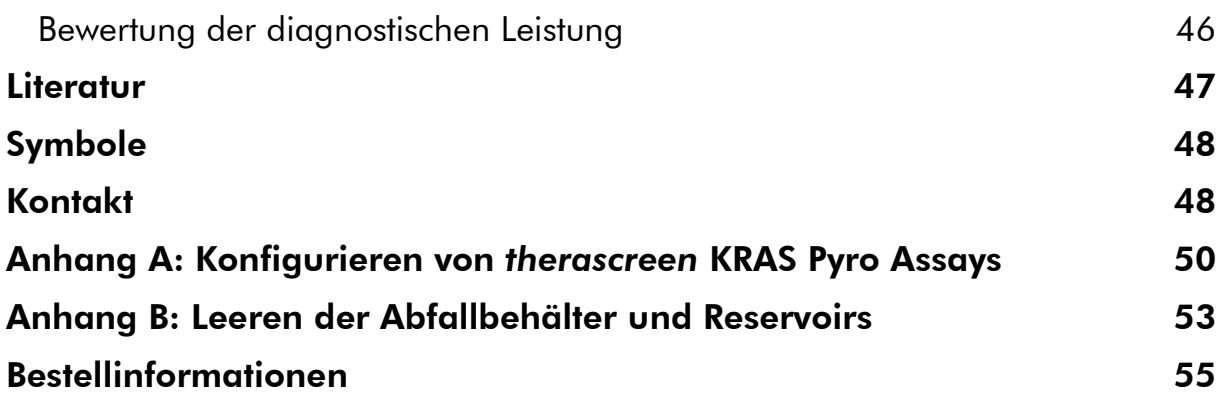

# <span id="page-4-0"></span>Verwendungszweck

Das *therascreen* KRAS Pyro Kit ist ein Nukleinsäuresequenz-basierter In-vitro-Nachweistest, der auf der Pyrosequenzierungs-Technologie beruht und zum quantitativen Nachweis von Mutationen in den Codons 12, 13 und 61 des humanen KRAS-Gens in genomischer DNA aus humanen Gewebeproben dient.

Das *therascreen* KRAS Pyro Kit soll als Hilfsmittel bei der Identifizierung von Patienten mit kolorektalen Karzinomen dienen, die von einer Anti-EGFR-Therapie (EGFR: Epidermal Growth Factor Receptor), wie zum Beispiel mit Panitumumab oder Cetuximab, profitieren würden. Für in-vitro-diagnostische Anwendungen.

Nur zur Verwendung mit dem PyroMark® Q24 System bestimmt. Das PyroMark Q24 System umfasst folgende Komponenten:

- Das PyroMark Q24 Gerät und das PyroMark Q24 MDx Gerät
- Die PyroMark Q24 Vakuum-Arbeitsstation und die PyroMark Q24 MDx Vakuum-Arbeitsstation
- PyroMark Q24 Software (Version 2.0) und PyroMark Q24 MDx Software (Version 2.0)

Das Produkt darf nur von Fachpersonal wie z. B. technischen Angestellten oder Ärzten verwendet werden, die für die Anwendung in-vitro-diagnostischer und molekularbiologischer Verfahren sowie des PyroMark Q24 Systems geschult wurden.

# <span id="page-4-1"></span>Zusammenfassung und Erklärung

Die Analyse von KRAS-Mutationen ist in Europa verstärkt in das Interesse gerückt, da die Europäische Kommission die Vermarktung von Panitumumab und Cetuximab zur Behandlung metastasierter Kolonkarzinome bei Patienten mit nicht mutiertem (Wildtyp-)KRAS-Gen an Bedingungen geknüpft hat: Panitumumab und Cetuximab dürfen nur Patienten verabreicht werden, bei denen der KRAS-Mutationsstatus untersucht wurde.

Das CE-IVD-gekennzeichnete *therascreen* KRAS Pyro Kit dient zur quantitativen Messung von Mutationen in den Codons 12, 13 und 61 des humanen KRAS-Gens. Der Kit umfasst zwei Assays: einen Assay zum Nachweis von Mutationen in den Codons 12 und 13 und einen zweiten Assay zum Nachweis von Mutationen im Codon 61 (Abbildung 1). Die beiden Regionen werden mittels PCR separat amplifiziert und über die definierte Region sequenziert. Die Sequenzen um die definierten Positionen herum dienen bei der Quantifizierung und Qualitätsbewertung der Analyse als Normalisierungs- und Referenz-Peaks.

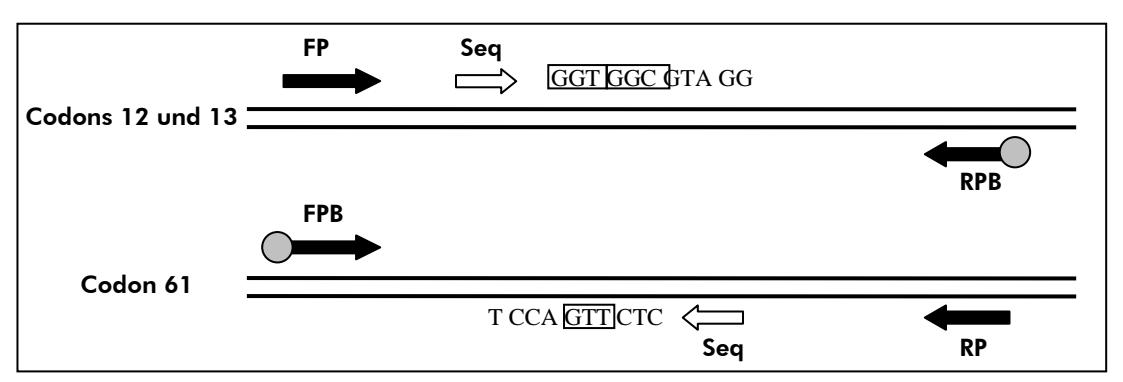

Abbildung 1. Schematische Darstellung des KRAS-Assays. Bei der dargestellten Sequenz handelt es sich um die Sequenz, die in einer Wildtyp-Probe analysiert wurde. FP und FPB: Forward-PCR-Primer (B steht für Biotinylierung); RP und RPB: Reverse-PCR-Primer (B steht für Biotinylierung); Seq: Sequenzierungs-Primer.

Hinweis: Die Codons 12 und 13 werden vorwärts und das Codon 61 wird rückwärts sequenziert.

Das Produkt enthält für jeden Assay ein PCR-Primer-Gemisch und einen Sequenzierungs-Primer. Die Primer werden in Lösung ausgeliefert. Jedes Fläschchen enthält 24 µl des jeweiligen Primers oder Primer-Gemisches.

# <span id="page-5-0"></span>**Testprinzip**

Im folgenden Arbeitsablauf wird das Assay-Verfahren veranschaulicht. Nach der PCR mit Primern für die Codons 12/13 und 61 werden die Amplifikate auf Streptavidin Sepharose® High Performance Beads immobilisiert. Einzelstrang-DNA wird hergestellt und die zugehörigen Sequenzierungs-Primer werden mit der DNA hybridisiert (Annealing). Anschließend werden die Proben auf dem PyroMark Q24 System analysiert, und zwar unter Verwendung einer Laufkonfigurationsdatei und einer Laufdatei.

Zur Analyse des Laufs sollte der KRAS Plug-in Report verwendet werden. Der KRAS Plug-in Report kann via E-mail an pyro.plugin@qiagen.com angefordert werden.

Der Lauf kann jedoch auch mit Hilfe des im PyroMark Q24 System integrierten Analyse-Tools analysiert werden. Die Einstellung unter "Sequence to Analyze" (Zu analysierende Sequenz) kann für den Nachweis seltener Mutationen nach dem Lauf angepasst werden (siehe "Protokoll 6: Analyse eines PyroMark Q24 [Laufs](#page-29-0)" auf Seite [30\)](#page-29-0).

Hinweis: Der Arbeitsablauf wurde im Vergleich zum *PyroMark KRAS Kit Handbuch* und zu Version R1 des therascreen *KRAS Pyro Kit Handbuchs* geringfügig verändert (siehe "Protokoll [2: PCR unter Verwendung der PCR-](#page-17-0)[Reagenzien des](#page-17-0) *therascreen* KRAS Pyro Kit" auf Seite [18](#page-17-0) und "[Protokoll](#page-22-0) 4: [Vorbereitung der Proben vor der Pyrosequenzierungs-Analyse auf dem](#page-22-0)  [PyroMark Q24](#page-22-0)" auf Seite [23\)](#page-22-0).

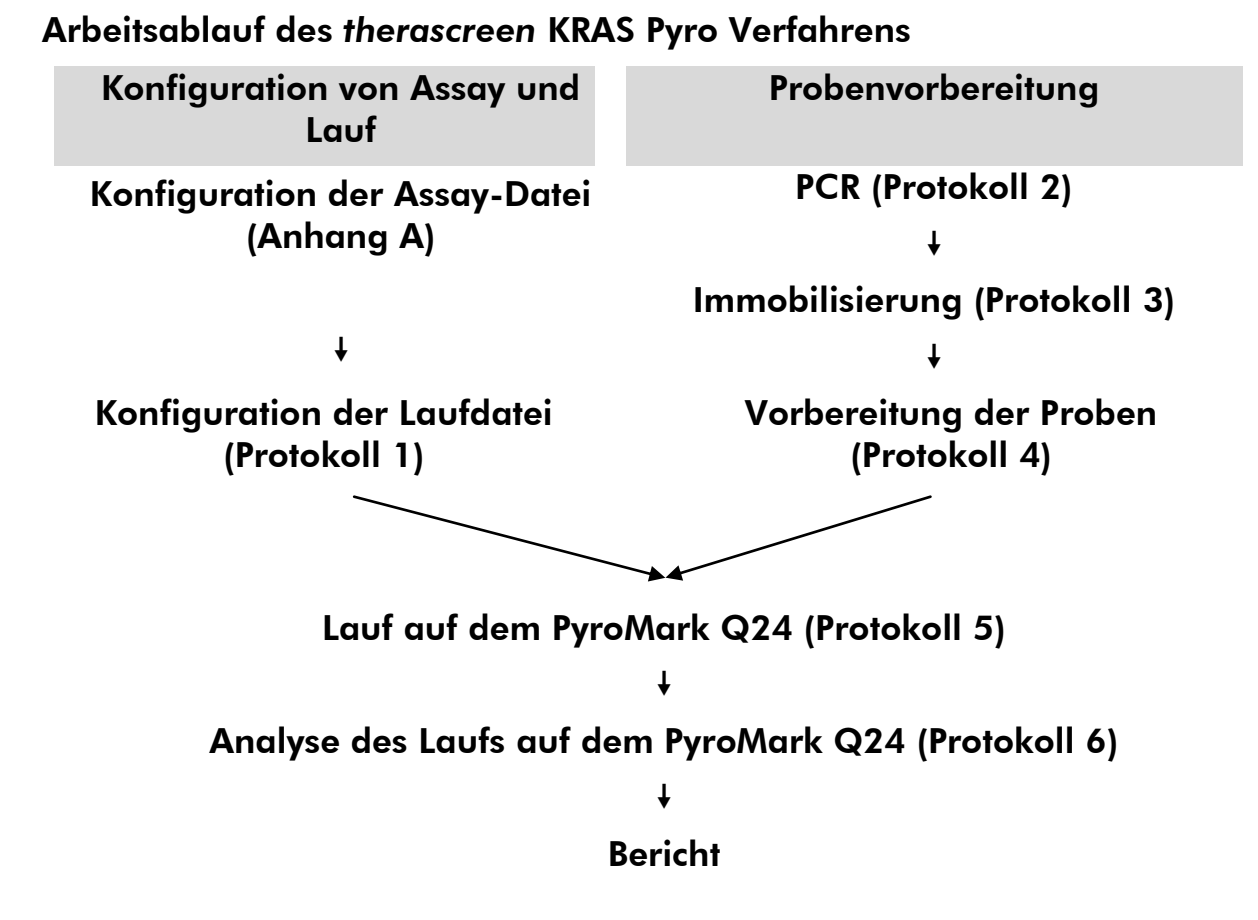

#### <span id="page-6-0"></span>Kontrollen

Dem Kit liegt unmethylierte Kontroll-DNA als Positivkontrolle für PCR- und Sequenzierungs-Reaktionen bei. Diese Kontrollprobe weist in den Regionen, die mit diesem Kit sequenziert werden, einen Wildtyp-Genotyp auf und wird für die Interpretation der Ergebnisse und die Identifizierung schwacher Mutationen benötigt (siehe "[Interpretation der Ergebnisse](#page-33-0)" auf Seite [34\)](#page-33-0). Führen Sie in jedem Pyrosequenzierungs-Lauf jedes Assays eine Probe mit unmethylierter Kontroll-DNA mit.

Darüber hinaus sollte in jeder PCR-Konfiguration für mindestens einen Assay eine Negativkontrolle (ohne Template-DNA) mitgeführt werden.

# <span id="page-7-0"></span>Mitgelieferte Materialien

# <span id="page-7-1"></span>Kit-Inhalt

### *therascreen* KRAS Pyro Kit (Packung 1/2)

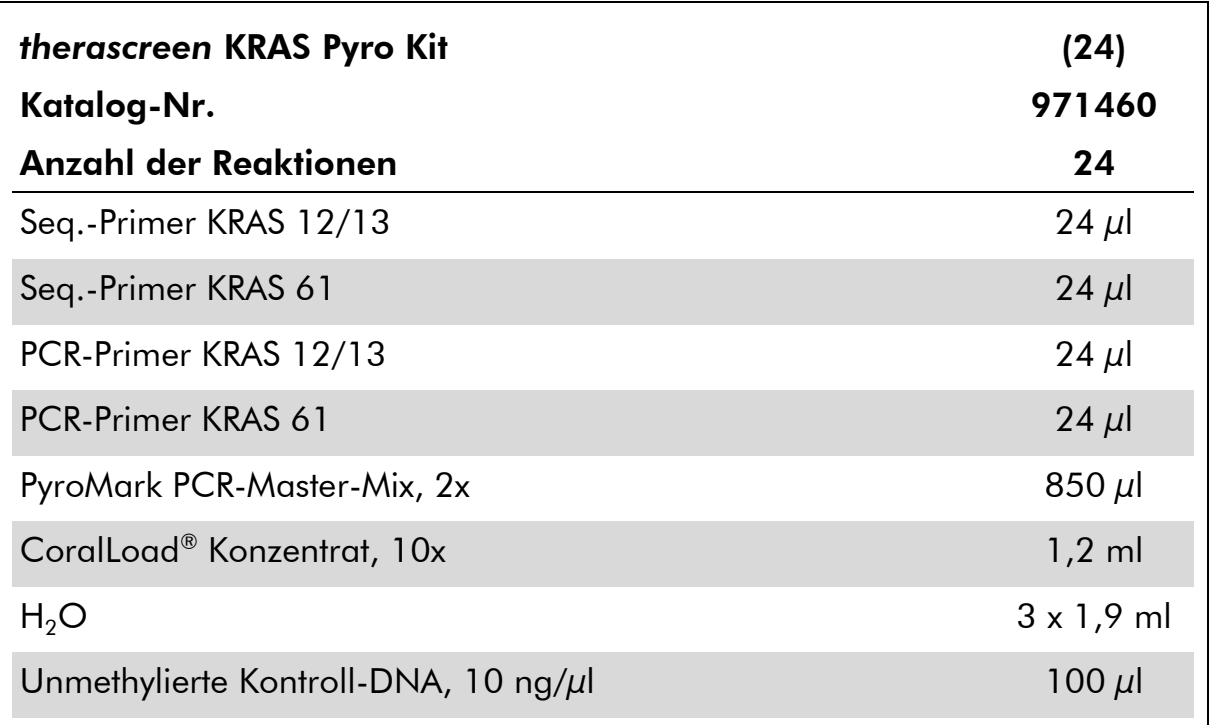

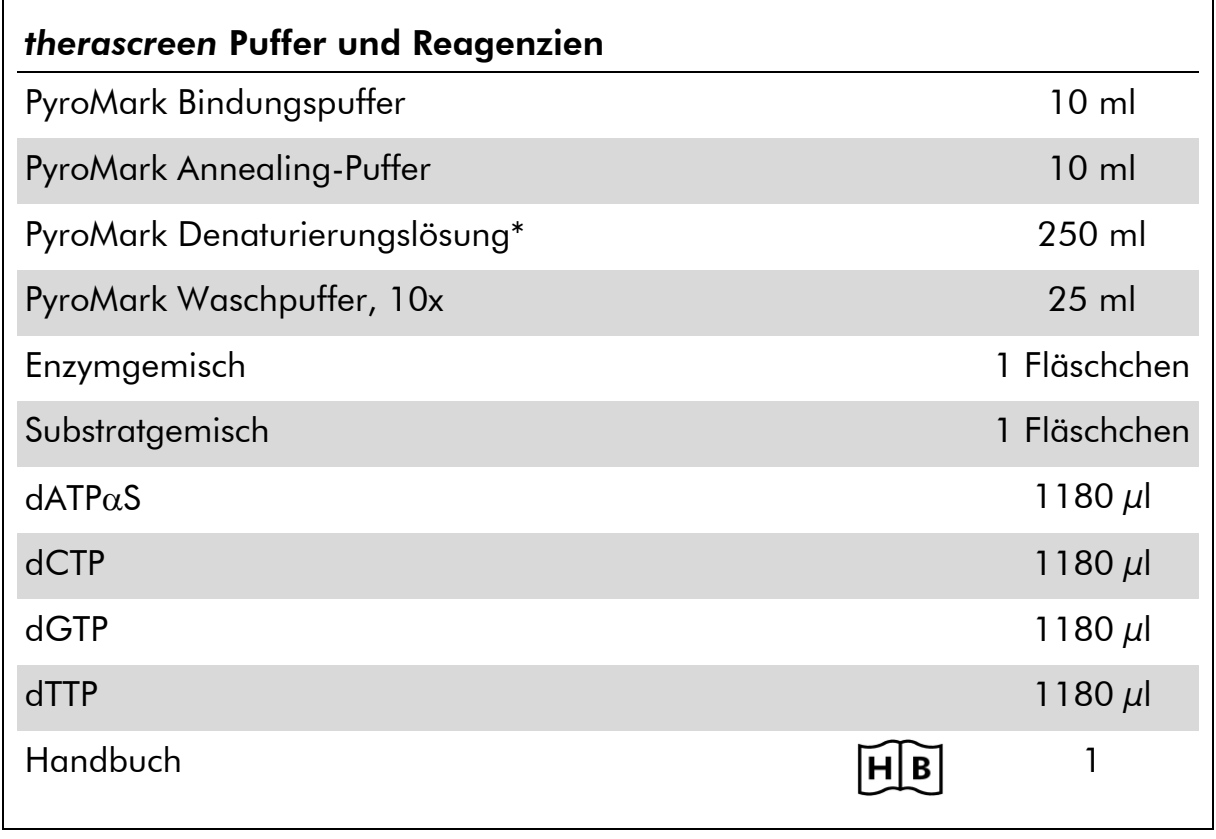

### *therascreen* Puffer und Reagenzien (Packung 2/2)

\* Enthält Natriumhydroxid.

# <span id="page-9-0"></span>Zusätzlich benötigtes Material

Tragen Sie beim Umgang mit Chemikalien stets Laborkittel, Einweghandschuhe und Schutzbrille. Weitere Informationen können Sie den entsprechenden Sicherheitsdatenblättern (Safety Data Sheets, SDS) entnehmen, die vom Hersteller des jeweiligen Produkts bereitgestellt werden.

- **Kit zur [DNA-Isolierung](#page-13-1) (siehe "DNA-Isolierung" auf Seite [14\)](#page-13-1)**
- **Now (Verstellbare) Pipetten\***
- Sterile Pipettenspitzen (mit Filtern zur PCR-Einrichtung)
- $\blacksquare$  Tisch-Mikrozentrifuge\*
- Thermocycler<sup>\*</sup> und entsprechende PCR-Röhrchen
- Streptavidin Sepharose High Performance (GE Healthcare, Katalog-Nr. 17-5113-01; www.gelifesciences.com)
- PyroMark Q24 (Katalog-Nr. 9001513 oder 9001514)\*†
- PyroMark Q24 Software (Katalog-Nr. 9019063 oder 9019062)†
- PyroMark Q24 Platte (Katalog-Nr. 979301)<sup>†</sup>
- PyroMark Q24 Kartusche (Katalog-Nr. 979302)†
- **PyroMark Q24 Vakuum-Arbeitsstation (Katalog-Nr. 9001515 oder** 9001517)\*†
- **Plattenmischer\* für die Immobilisierung auf Beads**
- $\blacksquare$  Heizblock\* (bis 80 °C)
- **PCR-Platten mit 24 Kavitäten oder Streifen**
- **Streifendeckel**
- $\blacksquare$  Hochreines Wasser (Milli-Q® 18,2 MΩ x cm oder gleichwertiges Produkt).

Hinweis: Im Lieferumfang des Kits ist ausreichend Wasser für die PCR, DNA-Immobilisierung und zum Auflösen des Enzym- und des Substratgemisches enthalten. Zur Verdünnung des PyroMark Waschpuffers (10x) wird zusätzliches hochreines Wasser benötigt.

Ethanol  $(70\%)^{\ddagger}$ 

- \* Stellen Sie sicher, dass die Geräte gemäß den Empfehlungen des Herstellers geprüft und kalibriert wurden.
- † CE-IVD-gekennzeichnet, entspricht der EU-Richtlinie 98/79/EG. Alle anderen aufgeführten Produkte sind nicht gemäß der EU-Richtlinie 98/79/EG CE-IVD-gekennzeichnet.
- ‡ Es darf kein denaturierter Alkohol verwendet werden, der andere Stoffe, wie z. B. Methanol oder Methylethylketon, enthält.

#### Empfohlene Plattenmischer

Zur Verwendung mit dem *therascreen* KRAS Pyro Kit werden die in Tabelle 1 dargestellten Plattenmischer empfohlen.

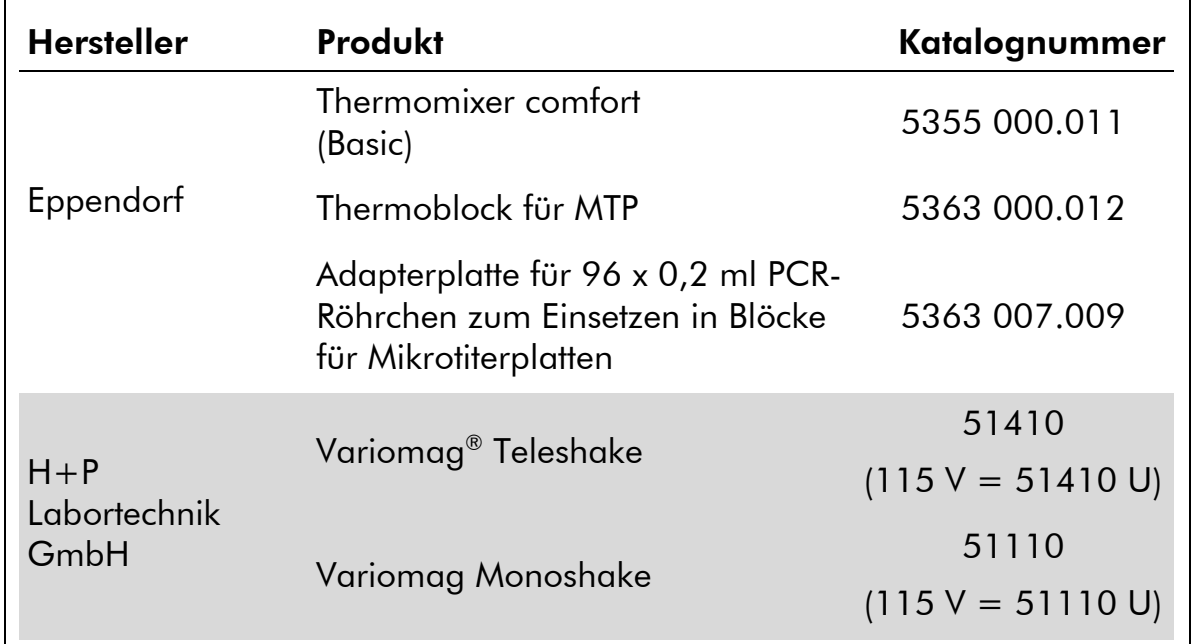

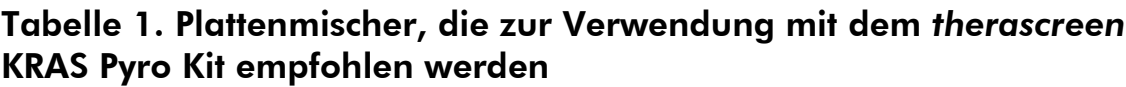

# <span id="page-10-0"></span>Warnhinweise und Vorsichtsmaßnahmen

In-vitro-Diagnostikum

### <span id="page-10-1"></span>Sicherheitshinweise

Tragen Sie beim Umgang mit Chemikalien stets Laborkittel, Einweghandschuhe und Schutzbrille. Weitere Informationen können Sie den entsprechenden Sicherheitsdatenblättern (Safety Data Sheets, SDS) entnehmen. Diese sind im praktischen, kompakten PDF-Format online unter www.qiagen.com/safety verfügbar; hier können Sie die Sicherheitsdatenblätter zu allen Kits und Kit-Komponenten von QIAGEN einsehen und ausdrucken.

Die folgenden Gefahren- und Sicherheitshinweise gelten für einzelne Komponenten des *therascreen* KRAS Pyro Kits:

#### <span id="page-10-2"></span>PyroMark Denaturation Solution

Achtung! Verursacht Hautreizungen. Verursacht schwere Augenreizung. Kann gegenüber Metallen korrosiv sein. Verschüttete Mengen aufnehmen, um Materialschäden zu vermeiden. Nur im Originalbehälter aufbewahren. Schutzhandschuhe/ Schutzkleidung/

Augenschutz/ Gesichtsschutz tragen.

#### PyroMark Enzyme Mixture

Enthält: (R\*,R\*)-1,4-Dimercaptobutane-2,3-diol; acetic acid. Gefahr! Verursacht Hautreizungen. Verursacht schwere Augenschäden. BEI KONTAKT MIT DEN AUGEN: Einige Minuten lang behutsam mit Wasser spülen. Vorhandene Kontaktlinsen nach Möglichkeit entfernen. Weiter spülen. BEI KONTAKT oder Beunruhigung: GIFTZENTRALE oder Arzt anrufen. Kontaminierte Kleidung ausziehen und vor erneutem Tragen waschen. Schutzhandschuhe/ Schutzkleidung/ Augenschutz/ Gesichtsschutz tragen.

#### PyroMark Substrate Mixture

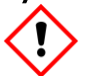

Enthält: acetic acid. Achtung! Verursacht Hautreizungen. Verursacht schwere Augenreizung. Bei anhaltender Augenreizung: Ärztlichen Rat einholen/ ärztliche Hilfe hinzuziehen. Kontaminierte Kleidung ausziehen und vor erneutem Tragen waschen. Schutzhandschuhe/ Schutzkleidung/ Augenschutz/ Gesichtsschutz tragen.

### Allgemeine Vorsichtsmaßnahmen

Hinweis: Achten Sie stets auf folgende Punkte:

- Zur Gewährleistung optimaler Ergebnisse müssen die Anweisungen im Benutzerhandbuch genau befolgt werden. Eine Verdünnung der Reagenzien, die von den in diesem Handbuch beschriebenen Anweisungen abweicht, ist nicht empfehlenswert, da dies zu einer Leistungsbeeinträchtigung führt.
- Der Arbeitsablauf wurde im Vergleich zum *PyroMark KRAS Kit Handbuch* und zu Version R1 des therascreen *KRAS Pyro Kit Handbuchs* geringfügig verändert (siehe "Protokoll 2: PCR unter Verwendung der PCR-Reagenzien des *therascreen* [KRAS Pyro Kit](#page-17-0)" auf Seite [18](#page-17-0) und "Protokoll 4: Vorbereitung [der Proben vor der Pyrosequenzierungs-Analyse auf dem PyroMark Q24](#page-22-0)" auf Seite [23\)](#page-22-0).
- Die Bestandteile dieses Produkts sind ausreichend für 24 Reaktionen in bis zu 5 unabhängigen Läufen.
- Verwenden Sie sterile Pipettenspitzen mit Filtern (zur PCR-Konfiguration).
- Lagern und extrahieren Sie positive Materialien (Proben, Positivkontrollen und Amplifikate) getrennt von allen anderen Reagenzien und geben Sie sie in einem räumlich getrennten Bereich zum Reaktionsgemisch hinzu.
- **Lassen Sie vor der Durchführung eines Assays alle Komponenten bei** Raumtemperatur (15 bis 25 °C) vollständig auftauen.
- Mischen Sie nach dem Auftauen die Komponenten (durch mehrmaliges Auf- und Abpipettieren oder durch kurzes Mischen im Vortexer) und zentrifugieren Sie sie kurz.
- Fehlgeschlagene Ergebnisse stellen keine Grundlage für die Bewertung des Mutationsstatus dar.

# <span id="page-12-0"></span>Lagerung und Handhabung der Reagenzien

Das *therascreen* KRAS Pyro Kit wird in zwei Packungen versandt. Das *therascreen* KRAS Pyro Kit selbst (Packung 1/2) wird auf Trockeneis versandt. PyroMark PCR-Master-Mix, CoralLoad Konzentrat, unmethylierte Kontroll-DNA und alle Primer müssen direkt nach dem Empfang bei –30 bis –15 °C gelagert werden.

Die *therascreen* Puffer und Reagenzien (Packung 2/2), wozu Puffer, Enzymgemisch, Substratgemisch, dATP $\alpha$ S, dCTP, dGTP und dTTP (die für Pyrosequenzierungs-Analysen erforderlichen Reagenzien) gehören, werden auf Kühlelementen versandt. Diese Komponenten müssen direkt nach dem Empfang bei 2 bis 8°C gelagert werden. Um den Verlust der Aktivität so gering wie möglich zu halten, empfiehlt es sich, das Enzymgemisch und das Substratgemisch in den mitgelieferten Fläschchen aufzubewahren.

Rekonstituiertes Enzym- und Substratgemisch ist bei 2 bis 8 °C mindestens 10 Tage lang haltbar. Rekonstituiertes Enzym- und Substratgemisch kann eingefroren und in den Originalfläschchen bei –30 bis –15 °C gelagert werden. Gefrorene Reagenzien dürfen maximal 3-mal eingefroren und wieder aufgetaut werden.

Hinweis: Nukleotide dürfen nicht eingefroren werden.

Das *therascreen* KRAS Pyro Kit ist bei Aufbewahrung gemäß den hier angegebenen Lagerungsbedingungen bis zum angegebenen Verfallsdatum haltbar.

# <span id="page-12-1"></span>Lagerung und Handhabung der Proben

Alle Proben müssen als potenziell infektiöses Material behandelt werden.

Das Probenmaterial besteht aus humaner DNA, die aus Blut oder formalinfixierten, in Paraffin eingebetteten (FFPE) Proben extrahiert wurde.

Proben von Patienten, die mit Heparin behandelt werden, dürfen nicht verwendet werden. Blutproben, die in Röhrchen mit Heparin als Antikoagulans entnommen wurden, sollten ebenfalls nicht verwendet werden. Heparin beeinträchtigt die PCR.

# <span id="page-13-0"></span>Verfahren

### <span id="page-13-1"></span>DNA-Isolierung

Die Funktionalität des Systems wurde unter Verwendung des EZ1® DNA Tissue Kits und des QIAamp® DNA FFPE Tissue Kits zur Extraktion von humaner DNA aus formalinfixierten, in Paraffin eingebetteten Tumorproben getestet. Die Funktionalität des QIAamp DSP DNA Blood Mini Kit-Systems wurde unter Verwendung von Blutproben gesunder Spender gestestet, von denen einige mit Tumorzellen versetzt wurden.

Die in Tabelle 2 aufgeführten QIAGEN® Kits werden zur Verwendung mit dem *therascreen* KRAS Pyro Kit für die Aufreinigung von DNA aus den aufgeführten Arten humaner Proben empfohlen. Die DNA-Reinigung ist gemäß den Anweisungen in den jeweiligen Kit-Handbüchern durchzuführen.

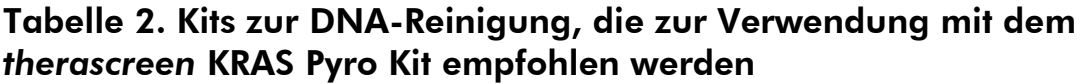

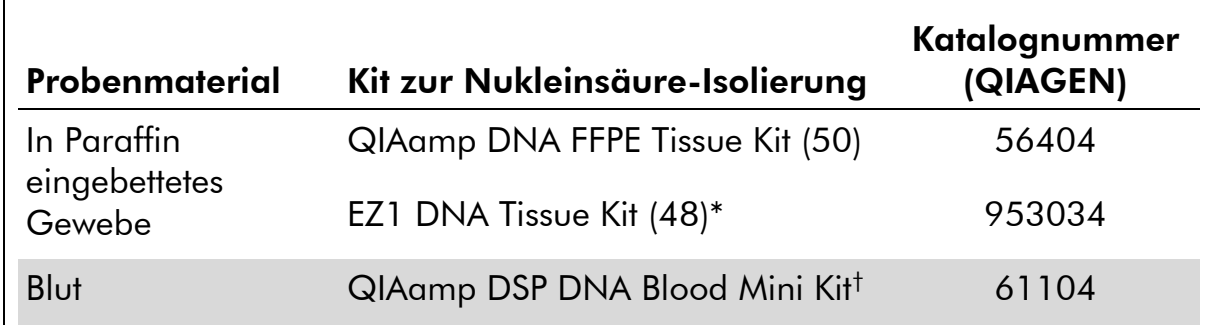

Befolgen Sie das Protokoll für die Verwendung von in Paraffin eingebettetem Gewebe. Der EZ1 DNA Tissue Kit muss in Verbindung mit der EZ1 Advanced (Katalog-Nr. 9001410 oder 9001411) und der EZ1 Advanced DNA Paraffin Section Card (Katalog-Nr. 9018298), mit der EZ1 Advanced XL (Katalog-Nr. 9001492) und der EZ1 Advanced XL DNA Paraffin Section Card (Katalog-Nr. 9018700) oder mit der BioRobot® EZ1 (Katalog-Nr. 9000705, nicht mehr erhältlich) und der EZ1 DNA Paraffin Section Card (Katalog-Nr. 9015862) verwendet werden.

† CE-IVD-gekennzeichnet, entspricht der EU-Richtlinie 98/79/EG.

### <span id="page-14-0"></span>Protokoll 1: Konfiguration eines Laufs auf dem PyroMark Q24 System

#### Wichtige Hinweise, die vor der Durchführung zu beachten sind

 Bei Bedarf kann die Leerwertgrenze (LOB) dadurch bestätigt werden, dass die Ergebnisse einer vollständigen Platte mit einer Wildtyp-Probe bestimmt werden. Detaillierte Informationen hierzu finden Sie in der CLSI-Richtlinie EP17-A "Protocol for determination of limits of detection and limits of quantitation; approved guideline".

#### Wichtige Schritte, die vor der Durchführung auszuführen sind

 Falls der KRAS Plug-in Report nicht installiert ist, konfigurieren Sie den Assay manuell (siehe Anhang A auf Seite [50\)](#page-48-0). Dies darf vor der Durchführung des *therascreen* KRAS Pyro Assays nur einmal vorgenommen werden. Ist der KRAS Plug-in Report bereits installiert, sind in der Navigationsansicht der PyroMark Q24 Software unter dem Pfad "Example Files/PyroMark Setups/KRAS" vordefinierte Assay-Konfigurationen verfügbar. Der KRAS Plug-in Report kann via E-mail an pyro.plugin@qiagen.com angefordert werden.

#### Verfahren

- 1. Klicken Sie in der Symbolleiste auf **U.** Eine neue Laufdatei wird erstellt.
- 2. Geben Sie die [Laufparameter](#page-15-0) ein (siehe "Laufparameter" auf Seite [16\)](#page-15-0).
- 3. Richten Sie die Platte ein, indem Sie den Kavitäten, die den zu analysierenden Proben entsprechen, Assays für die Codons 12/13 sowie für Codon 61 zuweisen.

Hinweis: In jeder PCR-Konfiguration sollte für mindestens einen Assay eine Negativkontrolle (ohne Template-DNA) mitgeführt werden.

Hinweis: Führen Sie in jedem Pyrosequenzierungs-Lauf jedes Assays eine Probe mit unmethylierter Kontroll-DNA mit (siehe "[Kontrollen](#page-6-0)" auf Seite [7\)](#page-6-0).

4. Wenn der Lauf fertig konfiguriert und für die Durchführung auf dem PyroMark Q24 System bereit ist, drucken Sie eine Liste der für das Enzymgemisch, das Substratgemisch und die Nukleotide benötigten Volumina sowie die Plattenanordnung aus. Wählen Sie im Menü "Tools" (Extras) die Option "Pre Run Information" (Informationen vor dem Lauf). Wenn der Bericht angezeigt wird, klicken Sie auf  $\triangleq$ .

#### 5. Schließen Sie die Laufdatei und kopieren Sie sie über den Windows® Explorer auf einen USB-Stick (im Lieferumfang enthalten).

Hinweis: Die ausgedruckten Informationen vor dem Lauf können als Vorlage für die Probenkonfiguration verwendet werden (siehe "[Protokoll](#page-20-0) 3: [Immobilisierung der PCR-Produkte auf Streptavidin Sepharose High](#page-20-0)  [Performance Beads](#page-20-0)" auf Seite [21\)](#page-20-0).

Informationen zur Durchführung des Laufs auf dem PyroMark Q24 System finden Sie unter "Protokoll 5: Durchführen eines Laufs auf dem PyroMark [Q24 System](#page-27-0)" auf Seite [28.](#page-27-0)

#### <span id="page-15-0"></span>Laufparameter

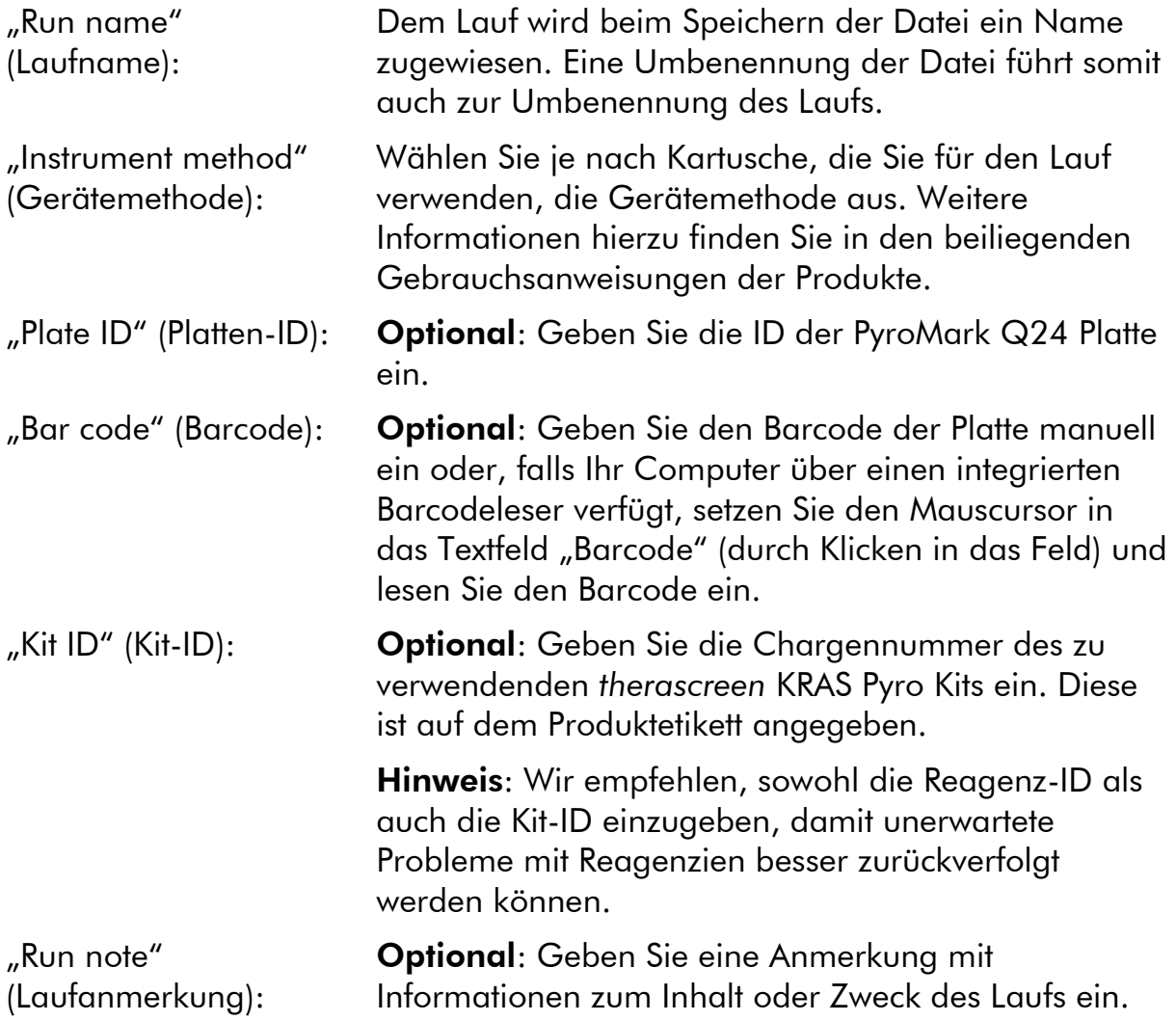

#### Zuweisen von Assay-Dateien

Für die Zuweisung eines Assays zu einer Kavität stehen zwei Möglichkeiten zur Auswahl:

 Klicken Sie mit der rechten Maustaste auf die Kavität und wählen Sie im Kontextmenü die Option "Load Assay" (Assay laden).

 Wählen Sie in der Navigationsansicht den Assay aus und ziehen Sie den Assay mit der Maus auf die Kavität.

Die Kavitäten sind je nach zugewiesenem Assay farbig markiert.

#### Eingeben von Proben-IDs und Anmerkungen

Wählen Sie zum Eingeben einer Proben-ID oder Anmerkung die entsprechende Zelle aus und geben Sie den gewünschten Text ein.

Um eine Proben-ID oder Anmerkung zu bearbeiten, wählen Sie entweder die Zelle aus (der aktuelle Inhalt wird markiert) oder doppelklicken Sie auf die Zelle.

### <span id="page-17-0"></span>Protokoll 2: PCR unter Verwendung der PCR-Reagenzien des *therascreen* KRAS Pyro Kit

Dieses Protokoll dient zur PCR-Amplifikation einer Region, die die Codons 12 und 13 enthält, und einer separaten PCR-Amplifikation einer Region, die Codon 61 enthält. Die Amplifikationen werden mit dem *therascreen* KRAS Pyro Kit durchgeführt.

#### Wichtige Hinweise, die vor der Durchführung zu beachten sind

- Der Arbeitsablauf wurde im Vergleich zum *PyroMark KRAS Kit Handbuch* geringfügig verändert (Schritt 5).
- Die HotStarTaq® DNA-Polymerase im PyroMark Master-Mix muss 15 Minuten lang bei 95 °C aktiviert werden.
- Bereiten Sie alle Reaktionsgemische vor. Führen Sie dies in einem Bereich durch, der von den Bereichen für die DNA-Reinigung, Zugabe von Template-DNA zur PCR, Analyse von PCR-Produkten und Vorbereitung der Proben vor der Pyrosequenzierungs-Analyse getrennt ist.
- Verwenden Sie zur Vermeidung von Kreuzkontaminationen Einwegspitzen mit hydrophoben Filtern.

#### Wichtige Schritte, die vor der Durchführung auszuführen sind

- Bevor Sie die Röhrchen mit den PCR-Primern öffnen, zentrifugieren Sie sie kurz, damit sich der Inhalt unten am Boden der Röhrchen absetzt.
- Stellen Sie die Konzentration der Kontrolle und der Proben-DNA bei Bedarf auf 0,4 bis 2 ng/ $\mu$ l ein.

#### Verfahren

- 1. Lassen Sie alle benötigten Reagenzien auftauen (siehe Tabelle 3). Mischen Sie diese vor der Verwendung gründlich.
- 2. Stellen Sie gemäß Tabelle 3 für jeden Satz von PCR-Primern ein Reaktionsgemisch her.

Das Reaktionsgemisch enthält mit Ausnahme der Probe normalerweise alle Komponenten, die für die PCR benötigt werden.

Stellen Sie eine größere Menge an Reaktionsgemisch her als insgesamt für alle durchzuführenden PCR-Assays benötigt wird.

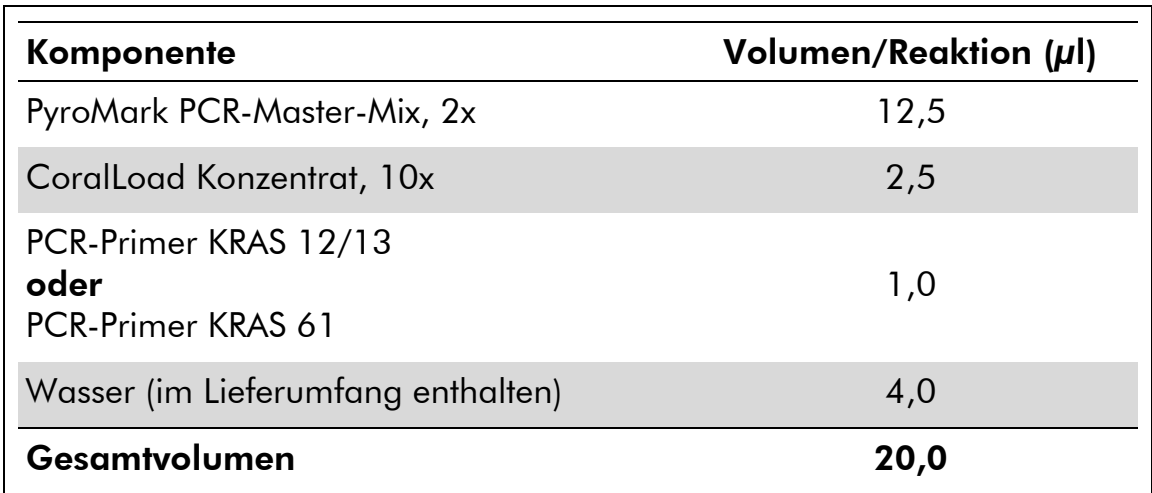

#### Tabelle 3. Herstellung des Reaktionsgemisches für jedes PCR-Primer-Gemisch

#### 3. Mischen Sie das Reaktionsgemisch gründlich und geben Sie 20 µl in jedes PCR-Röhrchen.

Die PCR-Röhrchen müssen nicht auf Eis gelagert werden, da die HotStarTaq DNA-Polymerase bei Raumtemperatur inaktiv ist.

4. Geben Sie 5 µl Template-DNA (2 bis 10 ng genomische DNA) in die einzelnen PCR-Röhrchen (siehe Tabelle 4) und mischen Sie sie gründlich.

Hinweis: In jeder PCR-Konfiguration sollte für mindestens einen Assay eine Negativkontrolle (ohne Template-DNA) mitgeführt werden.

Hinweis: Führen Sie in jedem Pyrosequenzierungs-Lauf jedes Assays eine Probe mit unmethylierter Kontroll-DNA mit (siehe "[Kontrollen](#page-6-0)" auf Seite [7\)](#page-6-0).

#### Tabelle 4. Vorbereitung der PCR

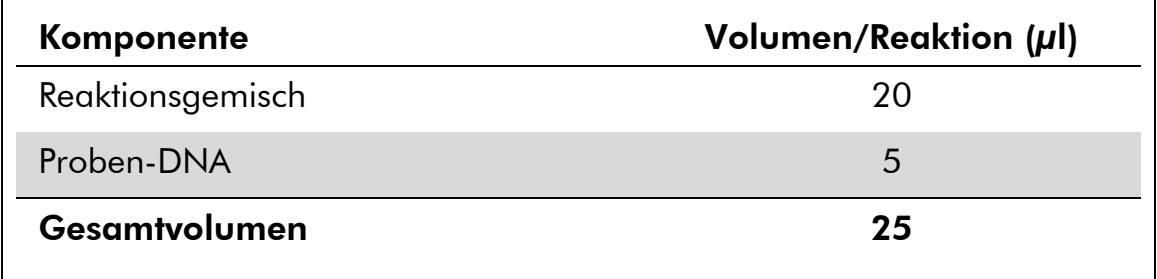

5. Programmieren Sie den Thermocycler gemäß den Anweisungen des Herstellers und unter Verwendung der in Tabelle 5 aufgeführten Parameter.

|                           |             |         | Kommentare                                                                       |
|---------------------------|-------------|---------|----------------------------------------------------------------------------------|
| <b>Erste Aktivierung:</b> | 15 Minuten  |         | 95 °C In diesem Heizschritt wird<br>die HotStarTag DNA-<br>Polymerase aktiviert. |
| 3-Schritt-Zyklus:         |             |         |                                                                                  |
| Denaturierung             | 20 Sekunden | 95 °C   |                                                                                  |
| Annealing                 | 30 Sekunden | 53 $°C$ |                                                                                  |
| Verlängerung              | 20 Sekunden | 72 °C   |                                                                                  |
| Anzahl der Zyklen         | 42          |         |                                                                                  |
| Letzte<br>Verlängerung:   | 5 Minuten   | 72 °C   |                                                                                  |

Tabelle 5. Optimiertes Zyklusprotokoll

- 6. Setzen Sie die PCR-Röhrchen in den Thermocycler und starten Sie das Zyklusprogramm.
- 7. Fahren Sie nach der Amplifikation mit "Protokoll 3: Immobilisierung [der PCR-Produkte auf Streptavidin Sepharose High Performance](#page-20-0)  [Beads](#page-20-0)" auf Seite [21](#page-20-0) fort.

### <span id="page-20-0"></span>Protokoll 3: Immobilisierung der PCR-Produkte auf Streptavidin Sepharose High Performance Beads

Dieses Protokoll dient zur Immobilisierung der Template-DNA auf Streptavidin Sepharose High Performance (GE Healthcare) vor der Analyse mit dem PyroMark Q24 System.

#### Wichtige Schritte, die vor der Durchführung auszuführen sind

 Lassen Sie vor Beginn alle benötigten Reagenzien und Lösungen auf Raumtemperatur (15 bis 25 °C) temperieren.

#### Verfahren

- 1. Schwenken Sie die Flasche mit Streptavidin Sepharose High Performance vorsichtig, bis eine homogene Lösung vorliegt.
- 2. Stellen Sie gemäß Tabelle 6 einen Master-Mix zur Immobilisierung der DNA her. Stellen Sie 10 % mehr Master-Mix her als insgesamt für alle durchzuführenden Reaktionen benötigt wird.

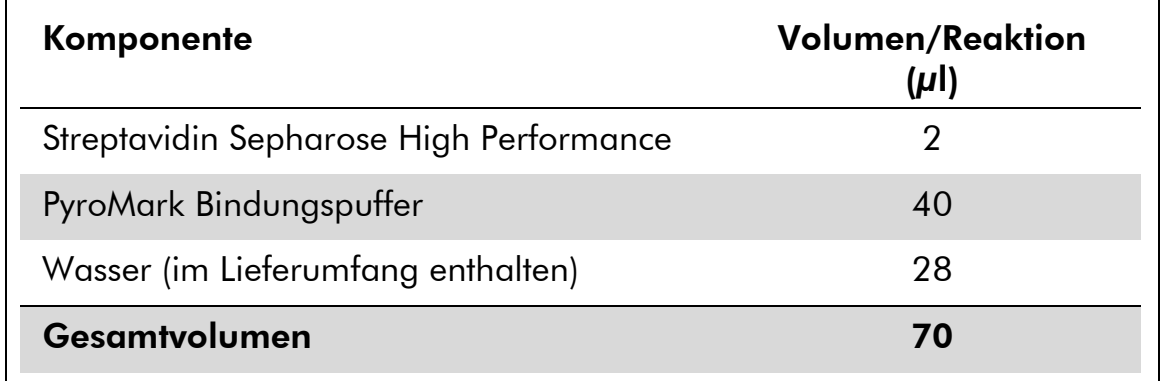

#### Tabelle 6. Master-Mix zur DNA-Immobilisierung

- 3. Geben Sie 70 µl des Master-Mix in die Kavitäten einer PCR-Platte mit 24 Kavitäten oder von Streifen (wie in der Laufkonfiguration festgelegt, siehe "Protokoll 1: Konfiguration eines Laufs auf dem [PyroMark Q24 System](#page-14-0)" auf Seite [15\)](#page-14-0).
- 4. Geben Sie 10 µl biotinyliertes PCR-Produkt aus Protokoll 2 in jede Kavität, die Master-Mix enthält (wie in der Laufkonfiguration festgelegt, siehe "Protokoll 1: Konfiguration eines Laufs auf dem [PyroMark Q24 System](#page-14-0)" auf Seite [15\)](#page-14-0).

Hinweis: Das Gesamtvolumen pro Kavität soll nach der Zugabe des Master-Mix und des PCR-Produkts 80 µl betragen.

#### 5. Verschließen Sie die PCR-Platte (bzw. die Streifen) mit Streifendeckeln.

Hinweis: Vergewissern Sie sich, dass zwischen den Kavitäten keine Flüssigkeit verschleppt wird.

6. Schütteln Sie die PCR-Platte bei Raumtemperatur (15 bis 25 °C) 5 bis 10 Minuten lang bei 1400 U/min.

Hinweis: Bereiten Sie während dieses Vorgangs die PyroMark Q24 Vakuum-Arbeitsstation für die Probenvorbereitung vor (siehe *PyroMark Q24 User Manual*).

7. Fahren Sie anschließend direkt mit "Protokoll 4: Vorbereitung der [Proben vor der Pyrosequenzierungs-Analyse auf dem PyroMark](#page-22-0)  [Q24](#page-22-0)" auf Seite [23](#page-22-0) fort.

Hinweis: Sepharose-Beads sedimentieren relativ schnell. Capturing of beads must take place immediately following agitation.

Wenn seit dem Schütteln der Platte (bzw. der Streifen) mehr als 1 Minute vergangen ist, schütteln Sie sie vor der Bindung an die Beads erneut 1 Minute lang.

### <span id="page-22-0"></span>Protokoll 4: Vorbereitung der Proben vor der Pyrosequenzierungs-Analyse auf dem PyroMark Q24

Dieses Protokoll dient zur Vorbereitung einsträngiger DNA und zum Annealing des Sequenzierungs-Primers an das Template vor der Pyrosequenzierungs-Analyse auf dem PyroMark Q24.

#### Wichtige Hinweise, die vor der Durchführung zu beachten sind

- Bevor Sie die Röhrchen mit den Sequenzierungs-Primern öffnen, zentrifugieren Sie sie kurz, damit sich der Inhalt unten am Boden der Röhrchen absetzt.
- Geben Sie die 2 verschiedenen Sequenzierungs-Primer hinzu. Gehen Sie dabei je nach Analyseregion (Codons 12 und 13 oder Codon 61) nach dem in der Laufkonfiguration für die Platte festgelegten Schema vor (siehe "Protokoll [1: Konfiguration eines Laufs auf dem PyroMark Q24 System](#page-14-0)" auf Seite [15\)](#page-14-0).
- Der Arbeitsablauf wurde im Vergleich zu Version R1 des therascreen *KRAS Pyro Kit Handbuchs* geringfügig verändert (Schritt 18). Die Abkühlzeit der Proben nach dem Aufheizen auf 80 °C darf nicht verkürzt werden.
- Führen Sie wie im *PyroMark Q24 User Manual* beschrieben regelmäßige Funktionsprüfungen der Filternadeln durch und wechseln Sie die Filternadeln bei Bedarf aus.

#### Wichtige Schritte, die vor der Durchführung auszuführen sind

- Setzen Sie einen PyroMark Q24 Plattenhalter auf einen vorgeheizten Heizblock mit 80 °C zur Verwendung in Schritt 17. Lassen Sie einen zweiten PyroMark Q24 Plattenhalter bei Raumtemperatur (15 bis 25 °C) zur Verwendung in Schritt 18 stehen.
- Der PyroMark Waschpuffer liegt als 10faches Konzentrat vor. Verdünnen Sie diesen vor der ersten Verwendung zu einer 1x-Arbeitslösung, indem Sie 225 ml hochreines Wasser zu 25 ml 10x PyroMark Waschpuffer geben (Endvolumen beträgt somit 250 ml).

Hinweis: Die PyroMark Waschpuffer-Gebrauchslösung (1x) ist bei 2 bis 8 °C bis zum angegebenen Verfallsdatum stabil.

#### Verfahren

1. Verdünnen Sie eine ausreichende Menge jedes Sequenzierungs-Primers (Seq.-Primer KRAS 12/13 und Seq.-Primer KRAS 61) in PyroMark Annealing-Puffer (siehe Tabelle 7).

Stellen Sie eine größere Menge an verdünnten Sequenzierungs-Primern her als insgesamt für alle zu sequenzierenden Proben benötigt wird (Menge für die tatsächliche Anzahl an Proben + Menge für eine weitere Probe).

| Komponente                                               | <b>Volumen/Reaktion</b><br>$(\mu I)$ | Volumen für<br>9 + 1 Reaktionen<br>$(\mu I)$ |
|----------------------------------------------------------|--------------------------------------|----------------------------------------------|
| Seq.-Primer KRAS<br>12/13<br>oder<br>Seq.-Primer KRAS 61 | 0,8                                  | 8                                            |
| PyroMark Annealing-<br>Puffer                            | 24,2                                 | 242                                          |
| Gesamtvolumen                                            | 25                                   | 250                                          |

Tabelle 7. Beispiel zur Verdünnung der Sequenzierungs-Primer

2. Geben Sie 25 µl des verdünnten Sequenzierungs-Primers in jede Kavität der PyroMark Q24 Platte (gemäß der Laufkonfiguration, siehe "Protokoll 1: Konfiguration eines Laufs auf dem PyroMark Q24 [System](#page-14-0)" auf Seite [15\)](#page-14-0).

Hinweis: Halten Sie einen der PyroMark Q24 Plattenhalter (im Lieferumfang der PyroMark Q24 Vakuum-Arbeitsstation enthalten) auf Raumtemperatur (15 bis 25 °C) und verwenden Sie diesen als Auflage beim Vorbereiten und Bewegen der Platte.

3. Stellen Sie die PCR-Platte (bzw. die Streifen) aus Protokoll 3 und die PyroMark Q24 Platte auf die Arbeitsfläche (siehe Abbildung 2).

Hinweis: Achten Sie dabei darauf, dass die Platte die gleiche Ausrichtung wie beim Laden der Proben hat.

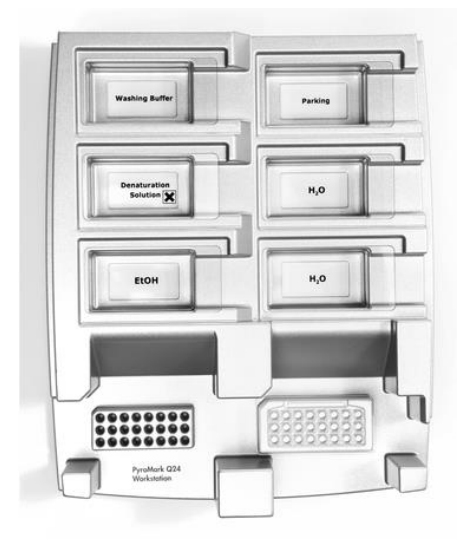

Abbildung 2. Position der PCR-Platte (bzw. der Streifen) und der PyroMark Q24 Platte in der Vakuum-Arbeitsstation.

- 4. Legen Sie Unterdruck an den Saugkopf an, indem Sie den Vakuumschalter öffnen.
- 5. Senken Sie die Filternadeln des Vakuum-Saugkopfes vorsichtig in die PCR-Platte (bzw. die Streifen) ab, um die Beads mit dem immobilisierten Template anzusaugen. Lassen Sie die Nadeln 15 Sekunden lang in dieser Position. Heben Sie den Vakuum-Saugkopf vorsichtig wieder an.

Hinweis: Sepharose-Beads sedimentieren relativ schnell. Der Bindungsschritt an die Beads sollte möglichst direkt nach dem Schütteln erfolgen.

Wenn seit dem Schütteln der Platte (bzw. der Streifen) mehr als 1 Minute vergangen ist, schütteln Sie sie vor der Bindung an die Beads erneut 1 Minute lang.

- 6. Überführen Sie den Vakuum-Saugkopf in das Reservoir mit 40 ml 70 %igem Ethanol (siehe Abbildung 2). Spülen Sie die Filternadeln 5 Sekunden lang.
- 7. Überführen Sie den Vakuum-Saugkopf in das Reservoir mit 40 ml Denaturierungslösung (siehe Abbildung 2). Spülen Sie die Filternadeln 5 Sekunden lang.
- 8. Überführen Sie den Vakuum-Saugkopf in das Reservoir mit 50 ml Waschpuffer (siehe Abbildung 2). Spülen Sie die Filternadeln 10 Sekunden lang.
- 9. Heben Sie den Vakuum-Saugkopf an und schwenken Sie ihn um mehr als 90° in die Senkrechte. Halten Sie ihn 5 Sekunden lang in dieser Position, um die Flüssigkeit aus den Filternadeln ablaufen zu lassen (siehe Abbildung 3).

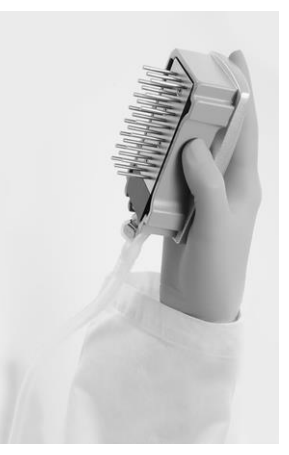

Abbildung 3. Saugkopf in der Senkrechten (über 90).

- 10. Halten Sie den Vakuum-Saugkopf über die PyroMark Q24 Platte und schließen Sie den Vakuumschalter am Saugkopf ("Off").
- 11. Setzen Sie die Beads in der PyroMark Q24 Platte frei, indem Sie die Filternadeln in den verdünnten Sequenzierungs-Primer absenken und den Saugkopf vorsichtig seitlich bewegen.

Hinweis: Achten Sie darauf, dass Sie die Oberfläche der PyroMark Q24 Platte nicht mit den Filternadeln zerkratzen.

- 12. Überführen Sie den Vakuum-Saugkopf in das Reservoir mit hochreinem Wasser (Abbildung 2) und schütteln Sie den Saugkopf 10 Sekunden lang.
- 13. Spülen Sie die Filternadeln, indem Sie sie in hochreines Wasser (siehe Abbildung 2) eintauchen und Unterdruck anlegen. Spülen Sie die Filternadeln mit 70 ml hochreinem Wasser.
- 14. Heben Sie den Vakuum-Saugkopf an und schwenken Sie ihn um mehr als 90° in die Senkrechte. Halten Sie ihn 5 Sekunden lang in dieser Position, um die Flüssigkeit aus den Filternadeln ablaufen zu lassen (siehe Abbildung 3).
- 15. Schließen Sie den Vakuumschalter am Saugkopf ("Off") und bringen Sie den Saugkopf in die Parkposition (P).
- 16. Schalten Sie die Vakuumpumpe aus.

Hinweis: Am Ende jedes Arbeitstags sind der Flüssigabfall und alle verbleibenden Lösungen zu entsorgen und die PyroMark Q24 Vakuum-Arbeitsstation ist auf Staub und verschüttete Flüssigkeit zu untersuchen (siehe Anhang B auf [53\)](#page-52-0).

- 17. Erhitzen Sie die PyroMark Q24 Platte mit den Proben unter Verwendung des vorgewärmten PyroMark Q24 Plattenhalters 2 Minuten lang bei 80 °C.
- 18. Nehmen Sie die PyroMark Q24 Platte vom heißen Plattenhalter herunter und stellen Sie sie auf den zweiten PyroMark Q24 Plattenhalter, der bei Raumtemperatur (15 bis 25 °C) stehen

gelassen wurde, um die Proben 10 bis 15 Minuten lang auf Raumtemperatur abkühlen zu lassen.

19. Fahren Sie anschließend mit "Protokoll 5: Durchführen eines Laufs [auf dem PyroMark Q24 System](#page-27-0)" auf Seite [28](#page-27-0) fort.

### <span id="page-27-0"></span>Protokoll 5: Durchführen eines Laufs auf dem PyroMark Q24 System

In diesem Protokoll wird die Vorbereitung und das Laden der PyroMark Gold Q24 Reagenzien in die PyroMark Q24 Kartusche sowie das Starten und Beenden eines Laufs auf dem PyroMark Q24 beschrieben. Eine detaillierte Beschreibung zur Konfiguration eines Laufs finden Sie im *PyroMark Q24 User Manual*.

#### Wichtige Hinweise, die vor der Durchführung zu beachten sind

 Der Bericht mit den Informationen vor dem Lauf, der bei der Konfiguration des Laufs über das Menü "Tools" (Extras) aufgerufen wird (siehe "Protokoll [1: Konfiguration eines Laufs auf dem PyroMark Q24 System](#page-14-0)" auf Seite [15\)](#page-14-0), enthält Informationen zu den Volumina von Nukleotiden, Enzym und Substratpuffer, die für einen bestimmten Lauf benötigt werden.

#### Wichtige Schritte, die vor der Durchführung auszuführen sind

 Schalten Sie das PyroMark Q24 System am Hauptschalter an der Geräterückseite ein.

#### Verfahren

- 1. Lösen Sie die gefriergetrockneten Enzym- und Substratgemische jeweils in 620  $\mu$ l Wasser auf (H<sub>2</sub>O im Lieferumfang enthalten).
- 2. Mischen Sie die Lösungen durch vorsichtiges Umschwenken des Fläschchens.

Hinweis: Nicht im Vortexer mischen!

Hinweis: Um sicherzustellen, dass das Gemisch vollständig aufgelöst ist, lassen Sie es 5 bis 10 Minuten lang bei Raumtemperatur (15 bis 25 °C) stehen. Achten Sie darauf, dass die Lösung vor dem Befüllen der PyroMark Q24 Kartusche keine Trübung aufweist. Wenn die Reagenzien nicht direkt verwendet werden, lagern Sie die Reagenzfläschchen auf Eis\* oder in einem Gefrierschrank.

- 3. Die Reagenzien und die PyroMark Q24 Kartusche müssen vor der Verwendung auf Raumtemperatur gebracht werden (20 bis 25 °C).
- 4. Drehen Sie das Etikett der PyroMark Q24 Kartusche zu sich hin.

<sup>\*</sup> Tragen Sie beim Umgang mit Chemikalien stets Laborkittel, Einweghandschuhe und Schutzbrille. Weitere Informationen können Sie den entsprechenden Sicherheitsdatenblättern (Safety Data Sheets, SDS) entnehmen, die vom Hersteller des jeweiligen Produkts bereitgestellt werden.

5. Beladen Sie die PyroMark Q24 Kartusche mit den entsprechenden Volumina an Nukleotiden sowie Enzym- und Substratgemisch, wie in Abbildung 4 dargestellt.

Stellen Sie sicher, dass keine Luftblasen aus der Pipette in die Kartusche gelangen.

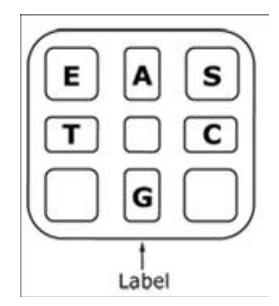

Abbildung 4. Grafische Darstellung der PyroMark Q24 Kartusche in der Draufsicht. Die Buchstaben entsprechen denen auf den Etiketten der Reagenzfläschchen. Enzymgemisch (E), Substratgemisch (S) und Nukleotide (A, T, C, G) gemäß den Volumenangaben im Bericht mit den Informationen vor dem Lauf, der bei der Konfiguration des Laufs über das Menü "Tools" (Extras) aufgerufen wird, hinzufügen.

- 6. Öffnen Sie die Kartuschenverriegelung und setzen Sie die gefüllte Reagenzkartusche so ein, dass das Etikett nach außen zeigt. Setzen Sie die Kartusche vollständig ein und drücken Sie sie dann nach unten.
- 7. Vergewissern Sie sich, dass die Linie vorne an der Kartusche sichtbar ist und schließen Sie die Verriegelung.
- 8. Öffnen Sie den Plattenhalter-Rahmen und stellen Sie die Platte auf den Heizblock.
- 9. Schließen Sie den Plattenhalter-Rahmen und den Gerätedeckel.
- 10. Stecken Sie den USB-Stick (auf dem die Laufdatei gespeichert ist) in den USB-Anschluss vorne am Gerät.

Hinweis: Der USB-Stick darf erst herausgezogen werden, wenn der Lauf abgeschlossen ist.

11. Wählen Sie im Hauptmenü (mit Hilfe der Tasten  $\blacktriangle$  und  $\blacktriangledown$ ) die Option "Run" und drücken Sie "OK".

#### 12. Wählen Sie mit Hilfe der Tasten  $\blacktriangle$  und  $\blacktriangledown$  die Laufdatei aus. Hinweis: Um den Inhalt eines Ordners anzuzeigen, wählen Sie den Ordner aus und drücken Sie "Select" (Auswählen). Um zur vorherigen Ansicht zurückzukehren, drücken Sie "Back" (Zurück).

- 13. Drücken Sie nach Auswahl der Laufdatei "Select" (Auswählen), um den Lauf zu starten.
- 14. Nachdem der Lauf abgeschlossen ist und das Gerät bestätigt hat, dass die Laufdatei auf dem USB-Stick gespeichert wurde, drücken Sie "Close" (Schließen).
- 15. Ziehen Sie den USB-Stick heraus.
- 16. Öffnen Sie den Gerätedeckel.
- 17. Öffnen Sie die Kartuschenverriegelung und entnehmen Sie die Reagenzkartusche, indem Sie sie anheben und dann herausziehen.
- 18. Schließen Sie die Verriegelung.
- 19. Öffnen Sie den Plattenhalter-Rahmen und nehmen Sie die Platte vom Heizblock.
- 20. Schließen Sie den Plattenhalter-Rahmen und den Gerätedeckel.
- 21. Entsorgen Sie die Platte und reinigen Sie die Kartusche gemäß den Anweisungen im der Kartusche beiliegenden Produktblatt.
- 22. Analysieren Sie den Lauf gemäß "Protokoll 6: Analyse eines [PyroMark Q24 Laufs](#page-29-0)" auf Seite [30.](#page-29-0)

### <span id="page-29-0"></span>Protokoll 6: Analyse eines PyroMark Q24 Laufs

In diesem Protokoll wird die Mutationsanalyse eines abgeschlossenen KRAS-Laufs mit der PyroMark Q24 Software beschrieben.

### Verfahren

- 1. Stecken Sie den USB-Stick, auf dem die Laufdatei gespeichert ist, in den USB-Anschluss des Computers.
- 2. Verschieben Sie die Laufdatei über den Windows Explorer vom USB-Stick zum gewünschten Speicherort auf dem Computer.
- 3. Öffnen Sie die Laufdatei im AQ-Modus der PyroMark Q24 Software, indem Sie entweder im Menü "File" (Datei) die Option "Open" (Öffnen) auswählen oder in der Navigationsansicht auf die Datei doppelklicken (**W**).
- 4. Für die Analyse des Laufs stehen zwei Methoden zur Auswahl: Wenn Sie mit dem KRAS Plug-in Report arbeiten, fahren Sie mit Schritt 5 fort. Wenn Sie die AQ-Analyse des PyroMark Q24 Systems verwenden, fahren Sie mit Schritt 6 fort.

Hinweis: Wir empfehlen dringend, für die Interpretation der Ergebnisse den KRAS Plug-in Report zu verwenden. Der KRAS Plug-in Report kann via E-mail an pyro.plugin@qiagen.com angefordert werden. Mit diesem Report wird sichergestellt, dass die jeweiligen Nachweisgrenzen (siehe Tabelle 8) und die verschiedenen zu analysierenden Sequenzen ("Sequences to

Analyze") für den automatischen Nachweis aller Mutationen verwendet werden.

5. Bei Verwendung des KRAS Plug-in Reports:

Um einen Bericht zu erstellen, wählen Sie im Menü "Reports" (Berichte) die Option "AQ Add On Reports" (AQ-Zusatzberichte), anschließend "KRAS" und dann "Codon 12 and 13" oder

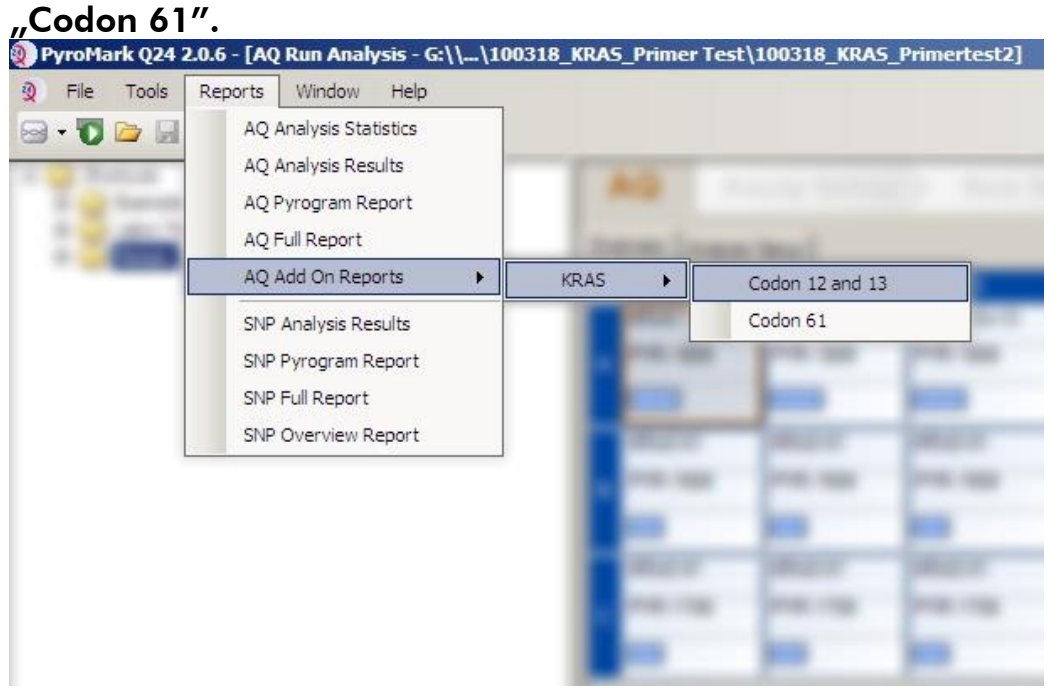

Abbildung 5. Der Bildschirm "AQ Run Analysis" (AQ-Laufanalyse)

Es werden automatisch die Kavitäten für alle Mutationen analysiert, für die in Tabelle 8 Nachweisgrenzen angegeben sind. Die Ergebnisse werden in einer Übersichtstabelle zusammengefasst (Abbildung 6); im Anschluss folgen die detaillierten Ergebnisse, wie z. B. Pyrogramme und Informationen zur Analysequalität.

### **Summary**

NOTE: Only the mutation with the highest frequency is reported.

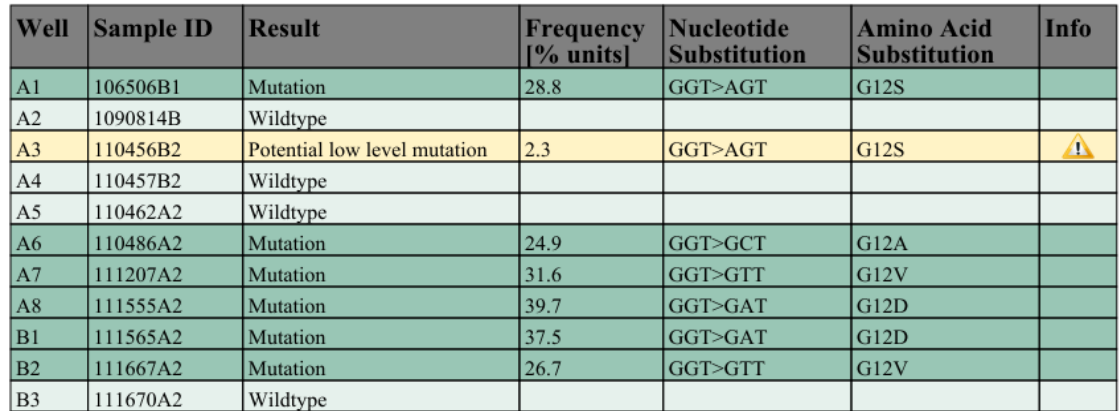

See detailed results for further explanation.

#### Abbildung 6. Die Ergebnistabelle

#### 6. Bei Verwendung der AQ-Analyse:

Klicken Sie auf eine der beiden Analyse-Schaltflächen, um den Lauf zu analysieren und eine Übersicht der Ergebnisse anzuzeigen.

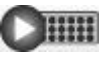

Analyse aller Kavitäten

 $\bigcup$  in  $\mathbb{R}^n$ 

Analyse der ausgewählten Kavität

Die Analyseergebnisse (Allelfrequenzen) und die Qualitätsbewertung werden über der variablen Position im Pyrogram® Diagramm angezeigt. Weitere Informationen zur Analyse eines Laufs finden Sie im *PyroMark Q24 User Manual*.

#### Um einen Bericht zu erstellen, wählen Sie im Menü "Reports" (Berichte) die Option "AQ Full Report" (Vollständiger AQ-Bericht) oder "AQ Analysis Results" (AQ-Analyseergebnisse).

Hinweis: Die häufigsten Mutationen im KRAS-Onkogen liegen in Nukleotid 35 vor (zweite Base von Codon 12). Die standardmäßig eingestellte "Sequence to Analyze" (Zu analysierende Sequenz) für den KRAS-Assay für Codon 12 und 13, die unter "Analysis Setup" (Analysekonfiguration) festgelegt wird, ist für Mutationen an dieser Position bestimmt (siehe Anhang A auf Seite [50\)](#page-48-0). Wenn eine Probe eine Mutation in Nukleotid 34 (erste Base von Codon 12) enthält, kann die Einstellung unter "Sequence to Analyze" so geändert werden, dass auch der Mutationsstatus an dieser Position analysiert wird (siehe Anhang A). Auf die gleiche Weise kann die Option "Sequence to Analyze" auch für den KRAS-Assay für Codon 61 geändert werden (siehe Anhang A).

Die aktualisierten Mutationsfrequenzen im humanen KRAS-Gen in Codon 12/13 und Codon 61 sind auf der Website des Sanger-Instituts unter www.sanger.ac.uk/genetics/CGP/cosmic/ verfügbar.

Hinweis: Zur Erzielung zuverlässiger Ergebnisse empfehlen wir einzelne Peaks mit einer Höhe über 30 RLU zu verwenden. Bei der Assay-Konfiguration sollte als "Required peak height for passed quality" (Erforderliche Peakhöhe für bestandene Qualität) der Wert 30 festgelegt werden (siehe Anhang A und *PyroMark Q24 User Manual*).

Hinweis: Für die Dokumentation und Interpretation der Allelquantifizierung sollte der Bericht "AQ Analysis Results" (AQ-Analyseergebnisse) verwendet werden. Die Zahlen im Pyrogramm sind gerundet und geben somit nicht die genaue Quantifizierung an.

Hinweis: Das Pyrogramm sollte stets mit dem Histogramm verglichen werden, das durch Klicken mit der rechten Maustaste auf das Pyrogrammfenster angezeigt werden kann. Die gemessenen Peaks sollten mit der Höhe der Histogrammbalken übereinstimmen.

#### Proben, bei denen in Nukleotid 35 (Codon 12) oder 183 (Codon 61) keine Mutation nachgewiesen wurde oder die die Qualitätsbewertung "Check" (Überprüfen) oder "Failed" (Fehlgeschlagen) erhalten haben, müssen erneut analysiert werden.

Wir empfehlen, alle Proben, bei denen mit den Standardeinstellungen von "Sequence to Analyze" (Zu analysierende Sequenz) keine Mutation nachgewiesen wurde, sowie Proben mit den Qualitätsbewertungen "Check" oder "Failed" unbedingt neu zu analysieren. Die Qualitätsbewertungen "Check" und "Failed" weisen möglicherweise auf eine Mutation in einer anderen Position als Nukleotid 35 oder 183 hin, was bei Referenzverteilungen zu Abweichungen der Peakhöhe führen kann. So weist beispielsweise ein Peak in einer der ersten 3 Verteilungen auf eine Mutation in Nukleotid 34 hin.

Um die Analyse zu wiederholen und Mutationen in Nukleotid 34 zu untersuchen, ändern Sie unter "Analysis Setup" (Analysekonfiguration) die Einstellung für "Sequence to Analyze" (Zu analysierende Sequenz) von GNTGRCGTAGGC zu NGTGRCGTAGGC. Klicken Sie auf "Apply" (Übernehmen). Wenn das Fenster "Apply Analysis Setup" (Analysekonfiguration übernehmen) angezeigt wird, klicken Sie auf "To All" (Für alle).

Um die Analyse zu wiederholen und Mutationen in Nukleotid 182 (zweite Position in Codon 61) zu untersuchen, ändern Sie die Einstellung für "Sequence to Analyze" des Codon-61-Assays zur folgenden Sequenz: *CTCTHGACCTG*

Um die Analyse zu wiederholen und Mutationen in Nukleotid 181 (erste Position in Codon 61) zu untersuchen, ändern Sie die Einstellung für

"Sequence to Analyze" des Codon-61-Assays zur folgenden Sequenz: *CTCTTSACCTG*

Hinweis: Vergewissern Sie sich nach der Änderung von "Sequence to Analyze" (Zu analysierende Sequenz), dass der Schwellenwert für die einzelne Peakhöhe auf 30 RLU eingestellt ist.

Hinweis: Wenn die gemessenen Peaks nicht mit der Höhe der Histogrammbalken übereinstimmen und nicht auf seltene oder unerwartete Mutationen zurückgeführt werden können, ist das Ergebnis nicht als Grundlage für die Bewertung des Mutationsstatus geeignet. Es wird empfohlen die Probe erneut zu analysieren.

# <span id="page-33-0"></span>Interpretation der Ergebnisse

### <span id="page-33-1"></span>Interpretation der Analyseergebnisse und Nachweis schwacher Mutationen

Wir empfehlen dringend, zu Vergleichszwecken und als Hintergrundkontrolle in jedem Lauf unmethylierte Kontroll-DNA mitzuführen. Die gemessene Häufigkeit in der Kontrollprobe darf nicht größer sein als die Leerwertgrenze (LOB).

Alle Proben müssen in Bezug auf die Nachweisgrenze (LOD, siehe Tabelle 8) untersucht und wie folgt interpretiert werden.

- Mutationshäufigkeit < LOD: Wildtyp
- Mutationshäufigkeit  $\geq$  LOD und  $\leq$  LOD + 3 Prozenteinheiten: potenzielle schwache Mutation

Hinweis: Wenn Sie mit dem Plug-in Report (siehe Schritt 5 von "Protokoll [6: Analyse eines PyroMark Q24 Laufs](#page-29-0)" auf Seite [30\)](#page-29-0) arbeiten und dieser Fall eintritt, wird eine Warnung ausgegeben.

Proben, für die eine potenzielle schwache Mutation angegeben wird, sollten für die Mutation nur dann als positiv betrachtet werden, wenn das Ergebnis durch die Wiederholung der Analyse in Doppelbestimmung mit einer Probe mit unmethylierter Kontroll-DNA bestätigt werden kann. Die Ergebnisse beider Bestimmungen müssen ≥ LOD sein und sich von der Kontrollprobe unterscheiden. Anderenfalls ist die Probe als Wildtyp einzustufen.

**Mutationshäufigkeit > LOD + 3 Prozenteinheiten: Mutation** 

Bei Verwendung des KRAS Plug-in Report erfolgt dies automatisch.

Hinweis: Wir empfehlen, für die Interpretation der Ergebnisse den KRAS Plug-in Report zu verwenden. Für eine Untersuchung von Proben, für die eine potenzielle schwache Mutation angegeben wurde, empfehlen wir, die Probe in

der Anwendungssoftware zusätzlich manuell zu analysieren (z. B. zum Vergleich mit der Mutationshäufigkeit der Kontrollprobe).

Hinweis: Eine gemessene Frequenz über der Leerwertgrenze in der Kontrollprobe zeigt an, dass im jeweiligen Lauf ein ungewöhnlich hoher Hintergrund vorhanden ist, der die Allelquantifizierung insbesondere für schwache Mutationen beeinträchtigen kann. In diesem Fall sind gemessene Häufigkeiten im Bereich zwischen LOD (Tabelle 8) und LOD + 3 Prozenteinheiten keine Grundlage für die Bewertung des Mutationsstatus. Es wird empfohlen, Proben mit einer potenziell schwachen Mutation erneut zu analysieren.

Hinweis: Zur Berechnung der Leerwert- und Nachweisgrenzen wurde der Algorithmus des KRAS Plug-in Report verwendet. Die in Protokoll 6 beschriebene manuelle Analyse (siehe Seite [30\)](#page-29-0) mit Hilfe der PyroMark Anwendungssoftware kann zu geringfügig abweichenden Werten führen.

Hinweis: Eine Therapieentscheidung für Krebspatienten darf nicht ausschließlich auf Grundlage des KRAS-Mutationsstatus getroffen werden.

| Nukleinsäure- Aminosäure-<br>substitution     | substitution | <b>LOB</b><br>(%) | <b>LOD</b><br>(%)  | <b>COSMIC-</b><br>ID* (V42) |  |  |  |
|-----------------------------------------------|--------------|-------------------|--------------------|-----------------------------|--|--|--|
| Codon 12 (GGT)                                |              |                   |                    |                             |  |  |  |
| <b>GAT</b>                                    | G12D         | 0,6               | 2,2                | 521                         |  |  |  |
| <b>GTT</b>                                    | G12V         | 0,0               | $1,0(7)^{\dagger}$ | 520                         |  |  |  |
| <b>TGT</b>                                    | G12C         | 0,5               | 2,1                | 516                         |  |  |  |
| <b>AGT</b>                                    | G12S         | 0,4               | 1,9                | 517                         |  |  |  |
| <b>GCT</b>                                    | G12A         | 0,7               | 2,3                | 522                         |  |  |  |
| <b>CGT</b>                                    | G12R         | 0,3               | 1,8                | 518                         |  |  |  |
| Codon 13 (GGC)                                |              |                   |                    |                             |  |  |  |
| <b>GAC</b>                                    | G13D         | 0,3               | 1,9                | 532                         |  |  |  |
| Codon 61 (CAA), wie beim reversen Assay (TTG) |              |                   |                    |                             |  |  |  |
| <b>GTG</b>                                    | Q61H         | 0,8               | 2,8                | 554                         |  |  |  |
| <b>TAG</b>                                    | Q61L         | 1,2               | 3,1                | 553                         |  |  |  |
| <b>TCG</b>                                    | Q61R         | 1,6               | 3,5                | 552                         |  |  |  |
| <b>ATG</b>                                    | Q61H         | 0,7               | 2,6                | 555                         |  |  |  |
| <b>TTC</b>                                    | Q61E         | 1,2               | 3,1                | 550                         |  |  |  |

Tabelle 8. Leerwertgrenze und Nachweisgrenze für bestimmte Mutationen

\* Aus dem "Catalogue of Somatic Mutations in Cancer", der auf der Website des Sanger-Instituts unte[rwww.sanger.ac.uk/genetics/CGP/cosmic/](http://www.sanger.ac.uk/genetics/CGP/cosmic/) verfügbar ist.

† Niedrigster Mutationsgrad in einer Probe, der eine gemessene Häufigkeit ≥LOD ergibt.

#### Repräsentative Ergebnisse unter Verwendung der AQ-Analyse des PyroMark Q24 Systems

Die Abbildungen 7 bis 14 zeigen repräsentative Pyrogramm-Ergebnisse.

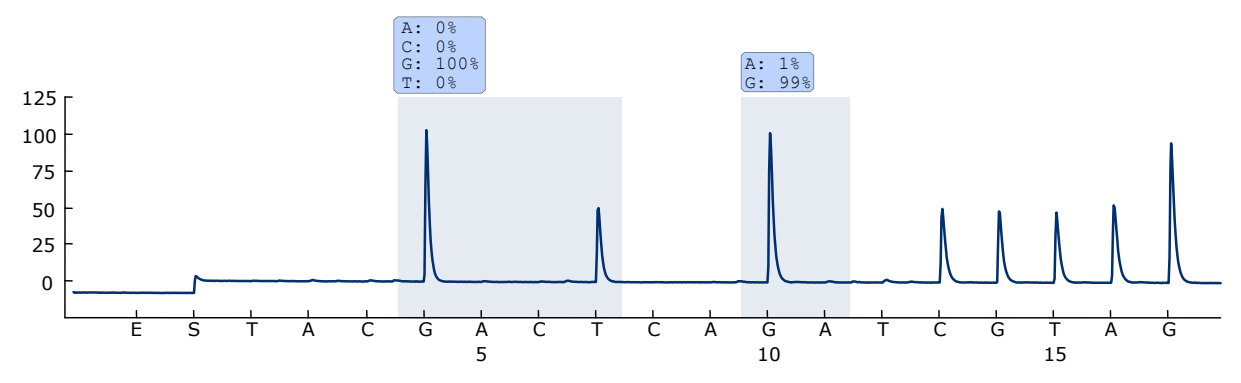

Abbildung 7. Pyrogramm einer Probe mit einem Wildtyp-Genotyp in den Codons 12 und 13

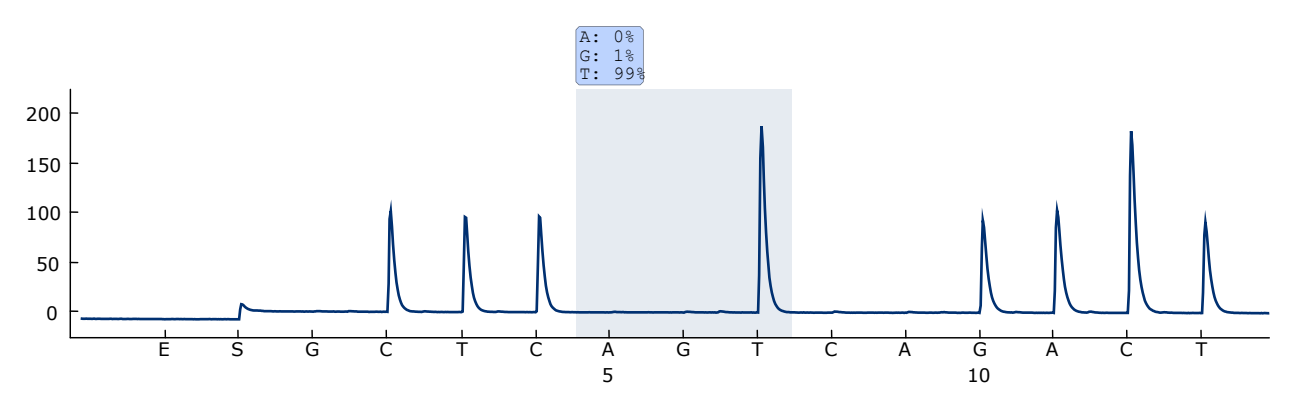

Abbildung 8. Pyrogramm einer Probe mit einem Wildtyp-Genotyp in Codon 61

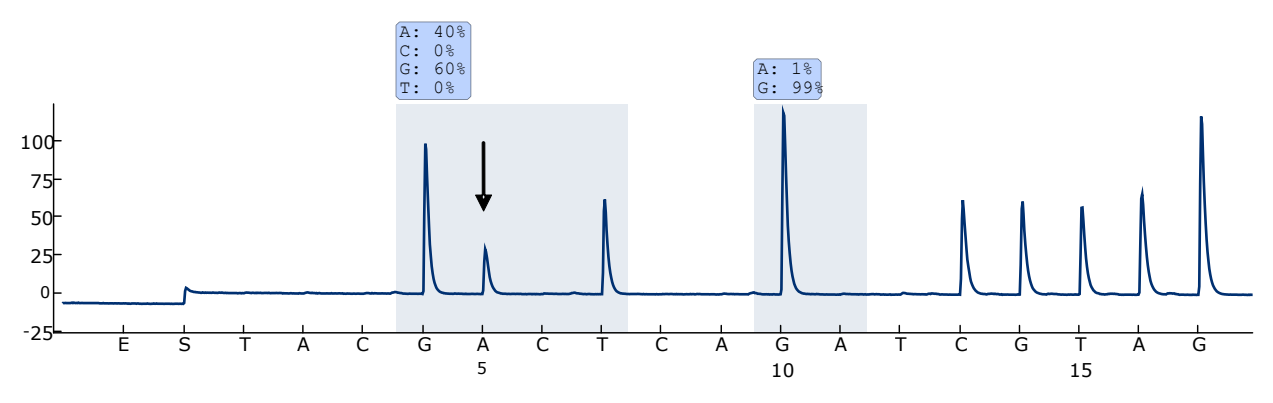

Abbildung 9. Pyrogramm einer Probe mit einer Mutation vom Typ GGT  $\rightarrow$  GAT in Base 2 von Codon 12 (Nukleotid 35, durch einen Pfeil gekennzeichnet).

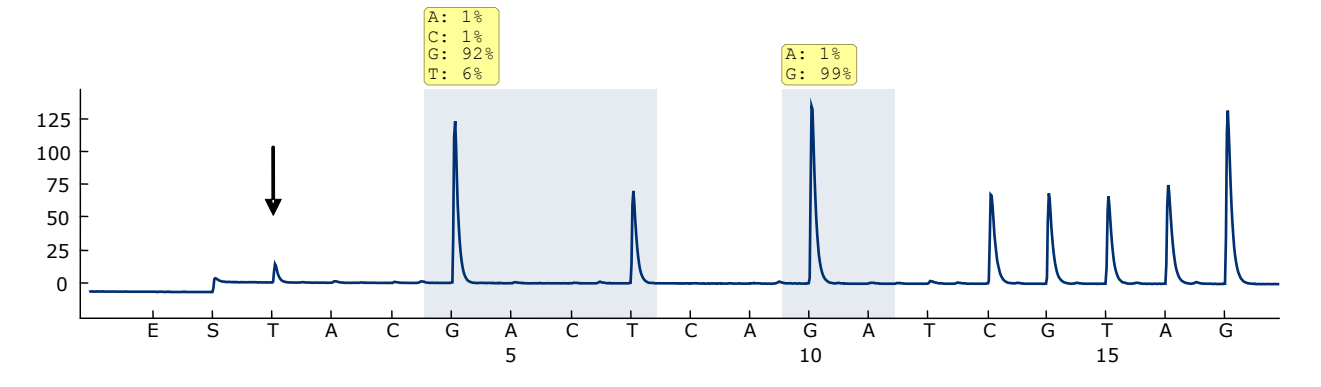

Abbildung 10. Pyrogramm einer Probe mit einer Mutation vom Typ GGT  $\rightarrow$  TGT in Base 1 von Codon 12 (Nukleotid 34, durch einen Pfeil gekennzeichnet) mit der Einstellung "GNTGRCGTAGGC" für "Sequence to Analyze" für Base 2 von Codon 12 (Nukleotid 35). Die gelbe Markierung bedeutet, dass es sich bei dieser Sequenz um eine unerwartete Sequenz handelt, die überprüft werden muss.

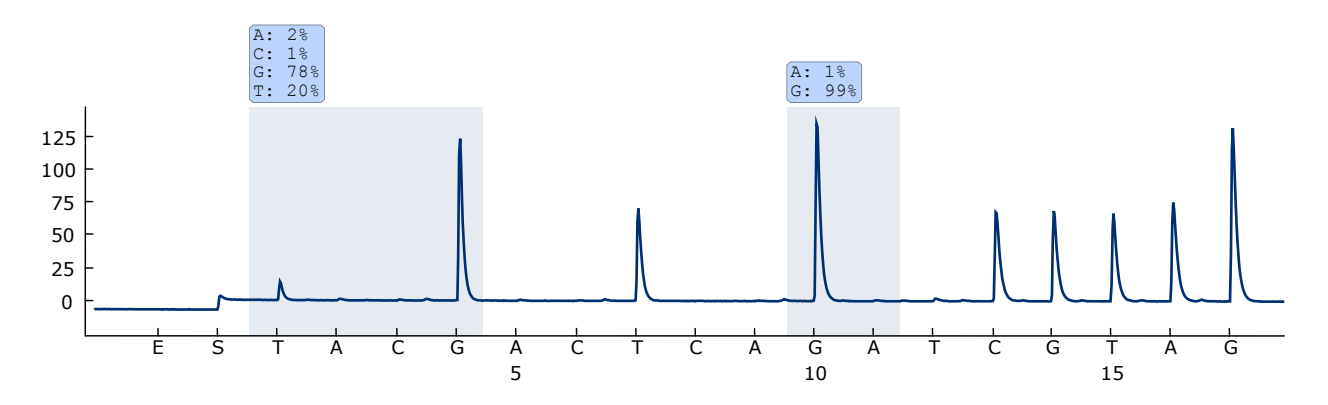

Abbildung 11. Pyrogramm nach wiederholter Analyse der Probe aus Abbildung 10. Die Mutation vom Typ GGT  $\rightarrow$  TGT wurde erneut analysiert, wobei für "Sequence to Analyze" *NGTGRCGTAGGC* für Base 1 von Codon 12 (Nukleotid 34) gewählt war.

### <span id="page-38-0"></span>Fehlerbehebung

In diesem Abschnitt zur Fehlerbehebung finden Sie hilfreiche Informationen zur Behebung möglicher Probleme. Weitere Informationen finden Sie auf der Seite "Frequently Asked Questions" (Häufig gestellte Fragen) unseres Support-Centers unter: www.qiagen.com/FAQ/FAQList.aspx. Darüber hinaus steht Ihnen unser Technischer Service unterstützend zur Seite, falls Sie Fragen zum Protokoll oder zu anderen Angaben in diesem Handbuch haben sollten (Kontaktinformationen siehe hintere Umschlagseite oder unter www.qiagen.com). Das Team besteht aus erfahrenen Wissenschaftlern, die Ihnen in allen molekularbiologischen Fragen gerne weiterhelfen.

Hinweis: Informationen zur allgemeinen Fehlerbehebung des Geräts finden Sie im *PyroMark Q24 User Manual*.

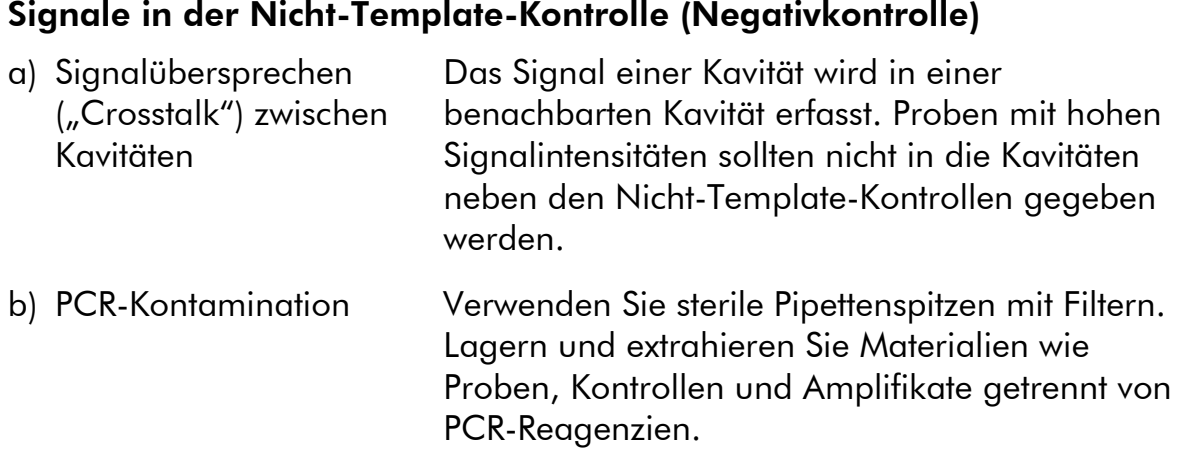

#### Kommentare und Vorschläge

#### Schlechte oder unerwartete Sequenz

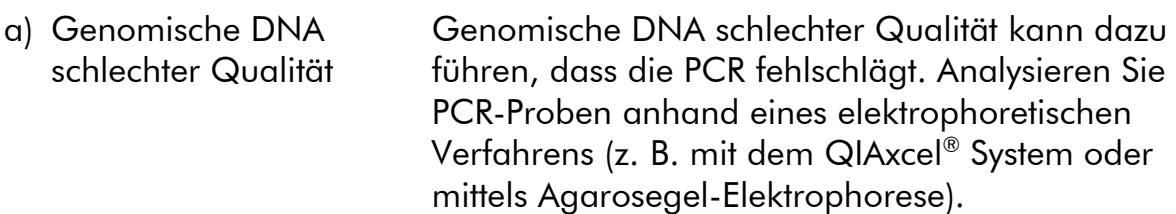

### Kommentare und Vorschläge

### Ergebnis "Check" (Überprüfen) oder "Failed" (Fehlgeschlagen)

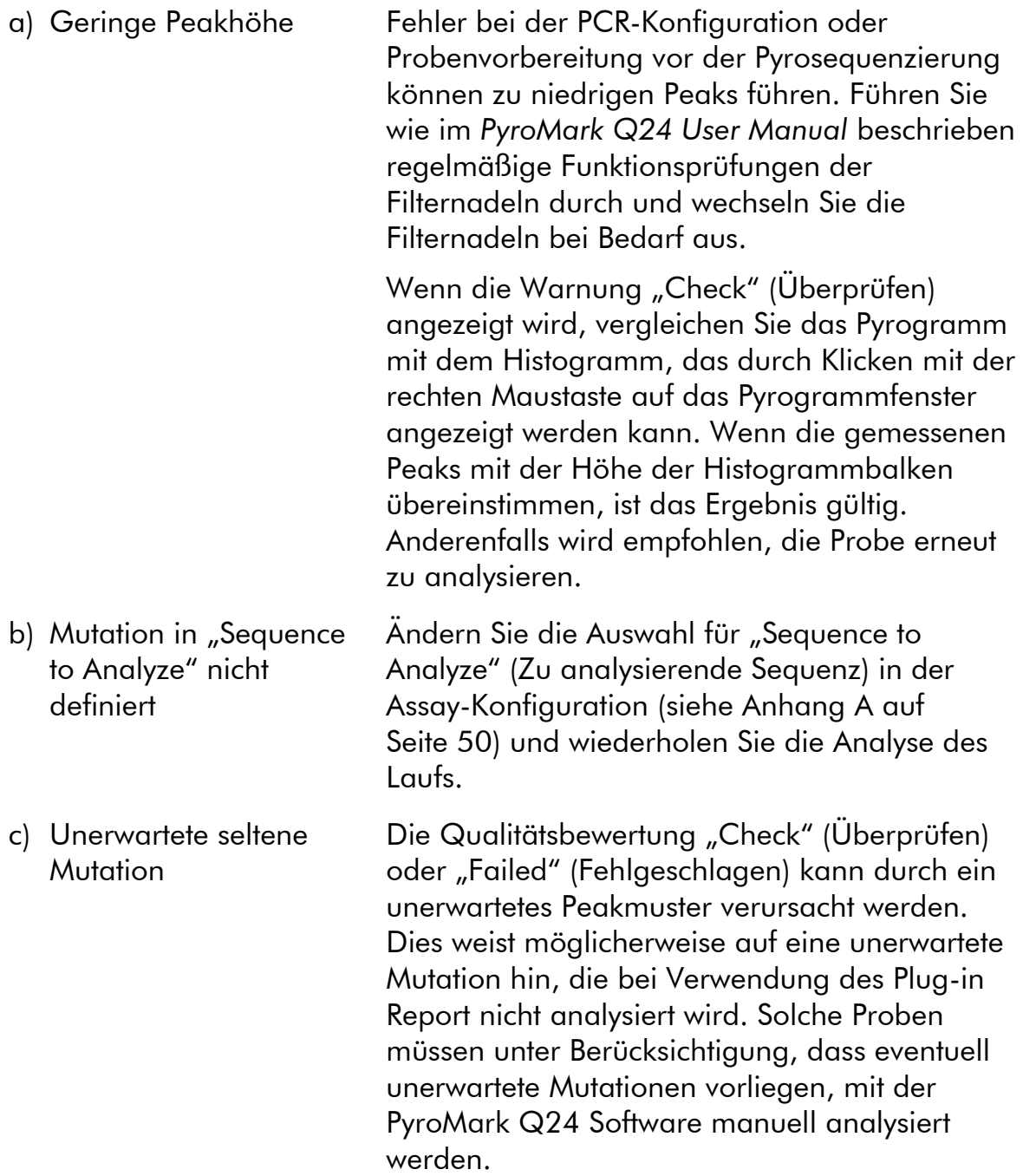

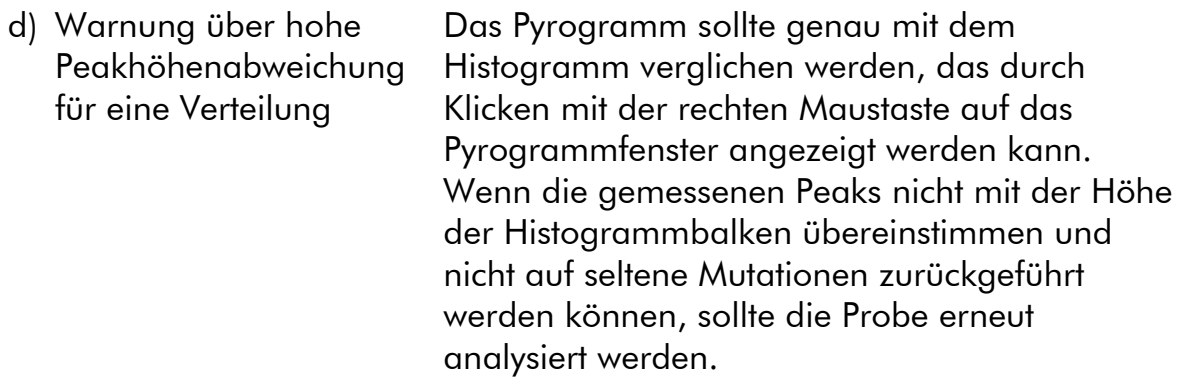

#### Hoher Hintergrund

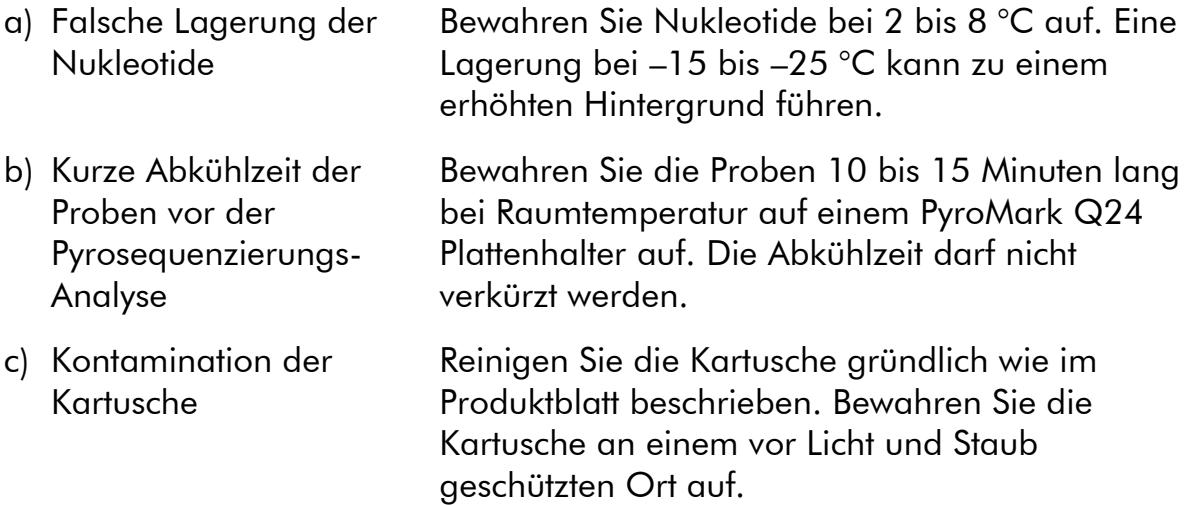

#### Keine Signale in der Positivkontrolle (unmethylierte Kontroll-DNA)

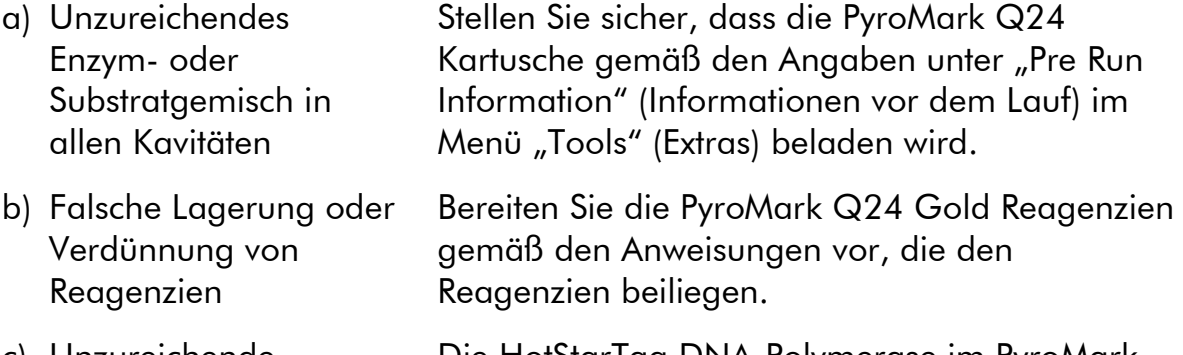

c) Unzureichende Aktivierung der HotStarTaq DNA-Polymerase Die HotStarTaq DNA-Polymerase im PyroMark PCR Master-Mix muss 15 Minuten lang bei 95 °C aktiviert werden.

d) Fehler bei der PCR oder Probenvorbereitung Fehler, die vor der Pyrosequenzierung bei der PCR-Konfiguration, Programmierung des PCR-Cyclers oder Probenvorbereitung auftreten, können dazu führen, dass die Signale ausbleiben. Führen Sie wie im *PyroMark Q24 User Manual* beschrieben Funktionsprüfungen der Filternadeln durch und wechseln Sie die Filternadeln bei Bedarf aus. Wiederholen Sie die PCR und Pyrosequenzierungs-Analyse.

# <span id="page-41-0"></span>Qualitätskontrolle

Gemäß dem ISO-zertifizierten Qualitätsmanagement-System von QIAGEN wird jede Charge des *therascreen* KRAS Pyro Kits zur Gewährleistung einer einheitlichen Produktqualität nach festgelegten Prüfkriterien getestet.

# <span id="page-41-1"></span>Anwendungseinschränkungen

Alle diagnostischen Ergebnisse müssen unter Berücksichtigung vorliegender klinischer und labortechnischer Daten interpretiert werden.

Es liegt in der Verantwortung des Anwenders, für jedes Verfahren, das im Labor des Anwenders durchgeführt wird und das nicht durch die Leistungsstudien von QIAGEN abgedeckt ist, die Leistungscharakteristik des Systems selbst zu validieren.

# <span id="page-42-0"></span>Leistungsmerkmale

### <span id="page-42-1"></span>Leerwertgrenze und Nachweisgrenze

Die Leerwertgrenze (LOB: Limit of Blank) und die Nachweisgrenze (LOD: Limit of Detection) wurden für eine Reihe von Mutationen unter Verwendung von Plasmidgemischen bestimmt (siehe Tabelle 9). Die Bestimmung der Leertwert- und der Nachweisgrenze erfolgte gemäß den Angaben in der CLSI-Richtlinie EP17-A "Protocol for determination of limits of detection and limits of quantitation; approved quideline" (CLSI: Clinical and Laboratory Standards Institute).  $\alpha$ - und  $\beta$ -Fehler (falsch-positive bzw. falsch-negative) waren dabei auf 5 % eingestellt.

Die Leerwertgrenze entspricht der Häufigkeit, die mit einer Wildtyp-Probe ermittelt wurde. Die Nachweisgrenze entspricht dem niedrigsten Signal (gemessene Häufigkeit), das für die jeweilige Mutation als positiv eingestuft werden kann.

#### Mutation GGT  $\rightarrow$  GTT in Codon 12

Die Leerwertmessungen lagen für diese Mutation durchgehend nahe bei 0 Prozenteinheiten (n = 72), was zu einer nicht-Gaußschen Verteilung führte. Die Nachweisgrenze wurde daher gemäß den Angaben in der CLSI-Richtlinie EP17-A anhand einer anderen Methode bestimmt: Das niedrigste Signal, das das Vorliegen einer Mutation an dieser Position anzeigt (Nachweisgrenze), war auf 1 Prozenteinheit eingestellt, was deutlich über dem durchgängigen Grundlinienniveau von 0 Prozenteinheiten liegt. Bei der Analyse einer Probe mit einem Mutationsgrad von 7% ergaben 95 % der Ergebnisse (n = 89) ein Signal, das als positiv eingestuft werden kann ( $\geq$ Nachweisgrenze, d.h.,  $\geq$ 1 % Prozenteinheiten).

| Nukleinsäure- Aminosäure-<br>substitution     | substitution | <b>LOB</b><br>(%) | <b>LOD</b><br>(%) | <b>COSMIC-</b><br>ID* (V42) |  |  |  |
|-----------------------------------------------|--------------|-------------------|-------------------|-----------------------------|--|--|--|
| Codon 12 (GGT)                                |              |                   |                   |                             |  |  |  |
| <b>GAT</b>                                    | G12D         | 0,6               | 2,2               | 521                         |  |  |  |
| <b>GTT</b>                                    | G12V         | 0,0               | $1,0(7)^{+}$      | 520                         |  |  |  |
| <b>TGT</b>                                    | G12C         | 0,5               | 2,1               | 516                         |  |  |  |
| <b>AGT</b>                                    | G12S         | 0,4               | 1,9               | 517                         |  |  |  |
| <b>GCT</b>                                    | G12A         | 0,7               | 2,3               | 522                         |  |  |  |
| <b>CGT</b>                                    | G12R         | 0,3               | 1,8               | 518                         |  |  |  |
| Codon 13 (GGC)                                |              |                   |                   |                             |  |  |  |
| <b>GAC</b>                                    | G13D         | 0,3               | 1,9               | 532                         |  |  |  |
| Codon 61 (CAA), wie beim reversen Assay (TTG) |              |                   |                   |                             |  |  |  |
| <b>GTG</b>                                    | Q61H         | 0,8               | 2,8               | 554                         |  |  |  |
| <b>TAG</b>                                    | Q61L         | 1,2               | 3,1               | 553                         |  |  |  |
| <b>TCG</b>                                    | Q61R         | 1,6               | 3,5               | 552                         |  |  |  |
| <b>ATG</b>                                    | Q61H         | 0,7               | 2,6               | 555                         |  |  |  |
| <b>TTC</b>                                    | Q61E         | 1,2               | 3,1               | 550                         |  |  |  |

Tabelle 9. Leerwertgrenze und Nachweisgrenze für bestimmte **Mutationen** 

\* Aus dem "Catalogue of Somatic Mutations in Cancer", der auf der Website des Sanger-Instituts unter [www.sanger.ac.uk/genetics/CGP/cosmic/](http://www.sanger.ac.uk/genetics/CGP/cosmic/) verfügbar ist.

<sup>†</sup> Niedrigster Mutationsgrad in einer Probe, der eine gemessene Häufigkeit ≥LOD ergibt.

Hinweis: Diese Werte basierten auf Läufen, in denen als Template für die PCR-Amplifikation Plasmidgemische aus dem Wildtyp oder der mutierten Sequenz verwendet wurden.

Hinweis: Zur Berechnung der Leerwert- und Nachweisgrenzen wurde der Algorithmus des KRAS Plug-in Report verwendet. Die in Protokoll 6 beschriebene manuelle Analyse (siehe Seite [30\)](#page-29-0) mit Hilfe der PyroMark Q24 Anwendungssoftware kann zu geringfügig abweichenden Werten führen.

Hinweis: Es wird empfohlen, die Leistungsdaten der Methode im Labor zu bestätigen.

# <span id="page-44-0"></span>Linearität

Die Linearität wurde gemäß der CLSI-Richtlinie EP6-A "Evaluation of the linearity of quantitative measurement procedures: a statistical approach; approved guideline" bestimmt.

Plasmide mit Wildtyp- und mutierten Sequenzen wurden in verschiedenen Verhältnissen miteinander gemischt, so dass die Mutationsgrade 0, 12,5, 25, 37,5 und 50 % erhalten wurden. 4 Replikate dieser Gemische wurden nach dem Zufallsprinzip in eine Platte gegeben und analysiert. Die für die Mutation  $GGT \rightarrow TGT$  in Codon 12 erhaltenen Ergebnisse wurden mit der Analyse-it<sup>®</sup> Software, Version 2.04 (Analyse-it Software, Ltd., UK) analysiert; sie sind in Abbildung 12 dargestellt.

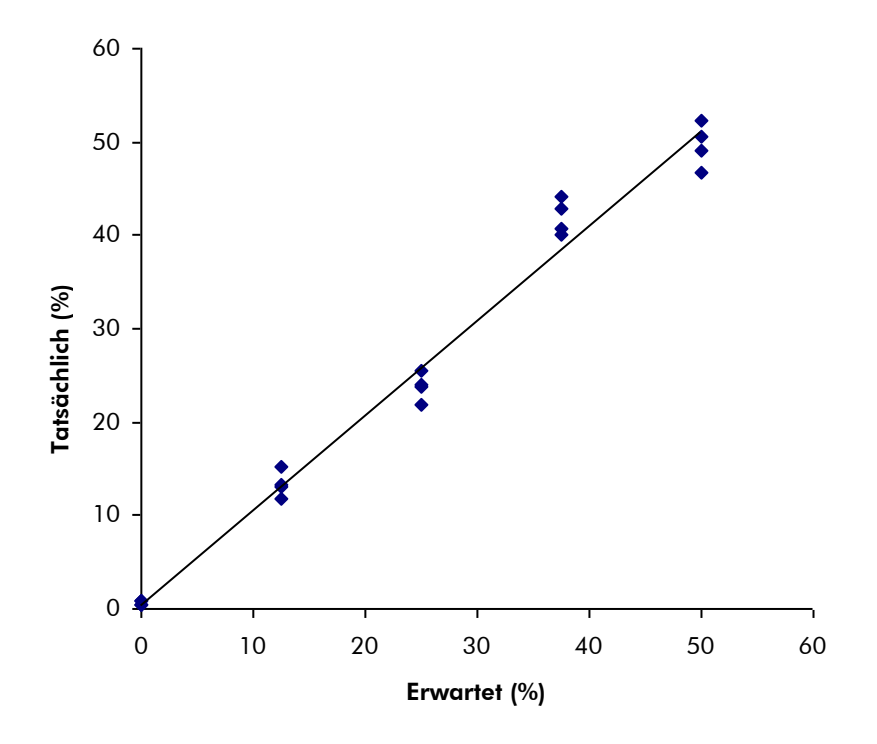

Abbildung 12. Linearität der Mutation GGT  $\rightarrow$  TGT in Codon 12.

Die Wiederholbarkeit betrug insgesamt 1,64 Prozenteinheiten und die Ergebnisse waren bei einer zulässigen Nichtlinearität von 3 Prozenteinheiten linear. Für die Mutation GGC  $\rightarrow$  GAC in Codon 13 wurden ähnliche Ergebnisse erhalten.

### <span id="page-44-1"></span>Laborpräzision

Die Bestimmung der Linearität der Mutation GGT  $\rightarrow$  TGT in Codon 12 wurde von 3 verschiedenen Bedienern, an 3 verschiedenen Tagen und unter Verwendung verschiedener Kombinationen aus PyroMark Q24 Gerät und Reagenzien wiederholt. Die Ergebnisse der 3 Läufe sind in Tabelle 12 aufgeführt.

| Mutationsgrad<br>des Plasmids | Lauf 2<br>Lauf 1 |           | Lauf 3        |           | Zusammen-<br>fassung |           |               |           |
|-------------------------------|------------------|-----------|---------------|-----------|----------------------|-----------|---------------|-----------|
| in $\%^{\dagger}$             | <b>Mittel</b>    | <b>SD</b> | <b>Mittel</b> | <b>SD</b> | <b>Mittel</b>        | <b>SD</b> | <b>Mittel</b> | <b>SD</b> |
| 0,0                           | 0,6              | 0,2       | 1,7           | 0,7       | 0,7                  | 0,2       | 1,0           | 0,6       |
| 12,5                          | 13,3             | 1,5       | 16,2          | 1,9       | 14,6                 | 3,0       | 14,7          | 1,4       |
| 25,0                          | 23,8             | 1,4       | 26,8          | 2,4       | 26,9                 | 2,9       | 25,8          | 1,8       |
| 37,5                          | 42,0             | 1.9       | 41,7          | 0,5       | 38,5                 | 2,6       | 40,7          | 2,0       |
| 50,0                          | 49,7             | 2,4       | 50,5          | 1,8       | 49,1                 | 4,8       | 49,8          | 0,7       |

Tabelle 12. Laborpräzision\*

\* Alle Werte sind in Prozenteinheiten angegeben. SD: Standardabweichung.

 $<sup>†</sup>$  Auf der Grundlage von OD<sub>260</sub>-Messungen.</sup>

Die Laborpräzision (Standardabweichung) betrug über den gemessenen Mutationsgradbereich von 0 bis 50 % demnach 0,6 bis 2,0 Prozenteinheiten.

### <span id="page-45-0"></span>Bewertung der diagnostischen Leistung

Das *therascreen* KRAS Pyro Kit wurde im Vergleich mit dem DxS KRAS Mutation Kit bewertet. Aus 100 formalinfixierten, in Paraffin eingebetteten (FFPE), prospektiven Kolorektalkarzinomproben wurde DNA extrahiert und auf Mutationen in den Codons 12 und 13 untersucht.

Die zu testende DNA wurde mit dem EZ1 DNA Tissue Kit isoliert und mit dem *therascreen* KRAS Pyro Kit auf dem PyroMark Q24 System sowie mit dem DxS KRAS Mutation Kit auf dem ABI PRISM® 7900HT SDS analysiert.

Von den 100 analysierten Proben konnte der Mutationsstatus anhand der Analyse mit dem DxS KRAS Mutation Kit in 91 Proben bestimmt werden. Mit dem *therascreen* KRAS Pyro Kit konnte der Mutationsstatus für 94 Proben bestimmt werden.

Mit Ausnahme der Proben, die mit einem oder beiden Kits fehlschlugen, betrug die Übereinstimmung der Ergebnisse zwischen dem *therascreen* KRAS Pyro Kit und dem DxS KRAS Mutation Kit 100 %.

Die diagnostische Sensitivität des *therascreen* KRAS Pyro Kits betrug 100 % und die diagnostische Spezifität betrug ebenfalls 100 % (siehe Tabelle 13).

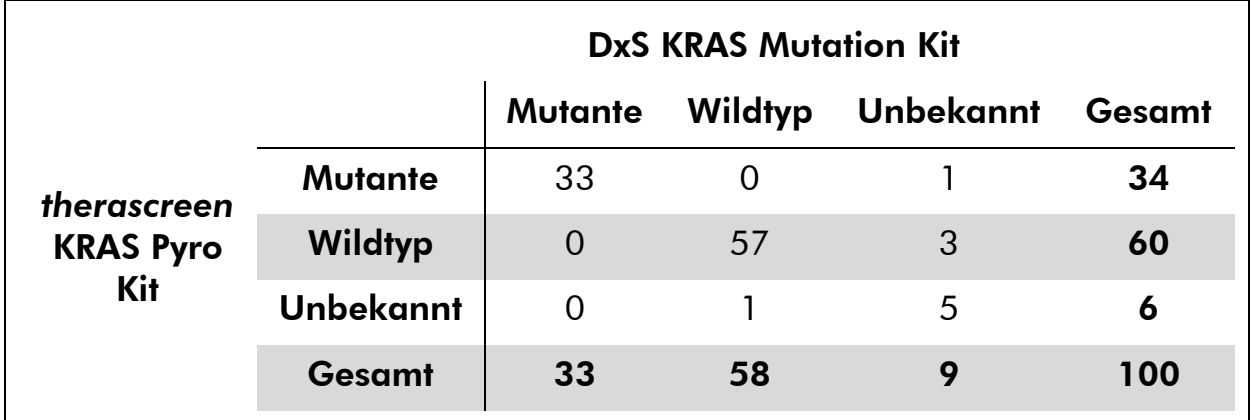

#### Tabelle 13. Ergebnisse der Analyse der prospektiven Kolorektalkarzinomproben für die Codons 12 und 13

#### Analyse von Codon 61

Dieselben 100 Proben wurden mit dem *therascreen* KRAS Pyro Kit auf Mutationen im Codon 61 untersucht. Beim Codon-61-Assay ergab die Qualitätsbewertung nur bei einer Probe das Ergebnis "Failed" (Fehlgeschlagen). Diese Probe schlug jedoch auch in den Assays mit dem *therascreen* KRAS Pyro Kit und dem DxS Kit für Codon 12 und 13 fehl, was darauf hinweist, dass die DNA von schlechter Qualität war. Die höhere Erfolgsrate beim Codon-61-Assay zeigt, dass dieser im Vergleich zu den Assays mit dem *therascreen* KRAS Pyro Kit und dem DxS Kit für Codon 12 und 13 weniger von der Qualität der DNA abhängig ist. Da der DxS-Assay keine Analyse auf Mutationen im Codon 61 umfasst, ist ein direkter Vergleich der beiden Assays jedoch nicht möglich.

In 4 der 99 Proben wurden Mutationen im Codon 61 nachgewiesen. Drei Proben enthielten häufige Mutationen (CAC, CAT, CTA) im Codon 61, wohingegen die vierte Probe Mutationen sowohl im Codon 60 (GGT->GGA) als auch im Codon 61 (CAA->AAA) enthielt.

Hinweis: Das Signal betrug in allen Läufen, die zur Bestimmung der Leistungsmerkmale durchgeführt wurden, über 60 RLU. Dazu wurden 10 ng DNA zugrunde gelegt, die aus formalinfixiertem, in Paraffin eingebettetem (FFPE) Gewebe isoliert wurden.

# <span id="page-46-0"></span>Literatur

QIAGEN unterhält eine umfangreiche und regelmäßig aktualisierte Online-Datenbank mit wissenschaftlichen Publikationen, die auf Grundlage von QIAGEN Produkte erstellt wurden. Mit Hilfe der zahlreichen Suchoptionen können Sie nach den gewünschten Beiträgen suchen – entweder mit der einfachen Stichwortsuche oder durch Angabe der Applikation, des Forschungsbereichs, des Titels etc.

Eine vollständige Liste der Referenzen finden Sie online in der Referenzdatenbank von QIAGEN unter www.qiagen.com/RefDB/search.asp. Sie können sich auch an den Technischen Service von QIAGEN oder Ihren Händler vor Ort wenden, um sie anzufordern.

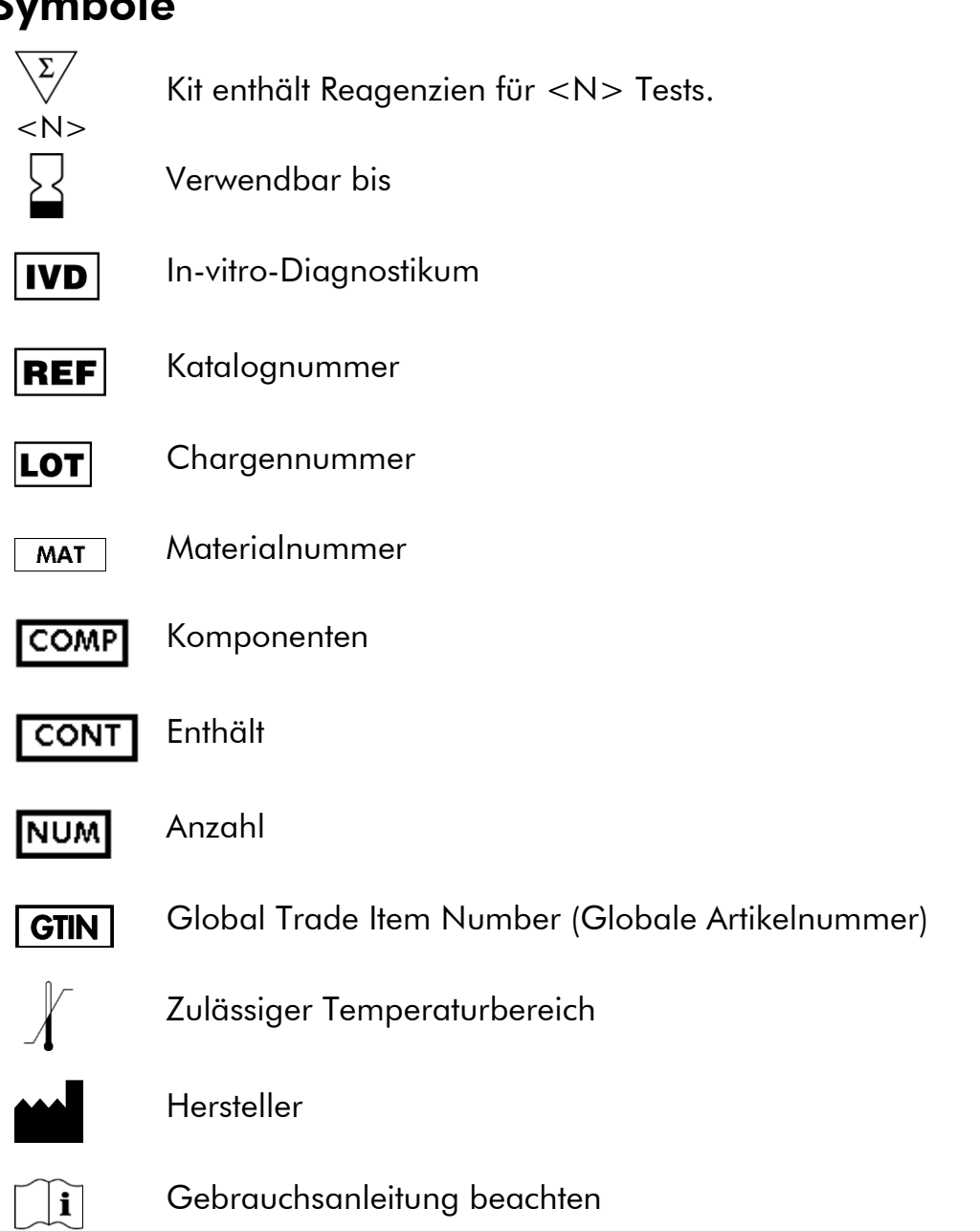

# <span id="page-47-0"></span>**Symbolo**

# <span id="page-47-1"></span>Kontakt

Technische Hinweise und zusätzliche nützliche Informationen finden Sie in unserem Technischen Support Center unter www.qiagen.com/support. Darüber hinaus ist Ihnen das Team vom Technischen Service gerne behilflich, falls Sie

<span id="page-48-0"></span>Rat oder weitere Informationen zu QIAGEN Produkten benötigen (Kontaktinformationen siehe hintere Umschlagseite oder unter www.qiagen.com).

# <span id="page-49-0"></span>Anhang A: Konfigurieren von *therascreen* KRAS Pyro Assays

Ist der KRAS Plug-in Report bereits installiert, sind in der Navigationsansicht der PyroMark Q24 Software unter dem Pfad "Example Files/PyroMark Setups/KRAS" vordefinierte Assay-Konfigurationen für die Codons 12 und 13 und für Codon 61 verfügbar. Die folgenden Schritte müssen in diesem Fall nicht durchgeführt werden. Der KRAS Plug-in Report kann via E-Mail an pyro.plugin@qiagen.com angefordert werden.

Wir empfehlen, den KRAS Plug-in Report der manuellen Analyse vorzuziehen. Die korrekte Funktionsweise des KRAS Plug-in Report sollte sowohl nach der Installation des Plug-ins selbst als auch nach jeder Installation einer neuen Software oder Aktualisierung einer Software auf dem Computer gemäß dem Plug-In Quick Guide überprüft werden.

Falls der KRAS Plug-in Report nicht installiert ist, muss die Assay-Datei vor der ersten Durchführung des *therascreen* KRAS Pyro Assays manuell konfiguriert werden. Konfigurieren Sie den Assay für die KRAS-Codons 12 und 13 und für KRAS-Codon 61 wie nachfolgend beschrieben mit der PyroMark Q24 Software.

#### Verfahren

#### KRAS-Codons 12 und 13

- 1. Klicken Sie in der Symbolleiste auf  $\blacksquare$  und wählen Sie "New AQ Assay" (Neuer AQ-Assay).
- 2. Geben Sie für "Sequence to Analyze" (Zu analysierende Sequenz) die folgende Sequenz ein: *GNTGRCGTAGGC*

Hinweis: Die häufigsten Mutationen in Codon 12 können mit dieser Sequenz in Nukleotid 35 (zweite Position) nachgewiesen werden. Um eine Analyse auf Mutationen in Nukleotid 34 (erste Position) durchzuführen, ändern Sie die Einstellung für "Sequence to Analyze" zur folgenden Sequenz:

#### *NGTGRCGTAGGC*

Hinweis: Vergewissern Sie sich, dass der Schwellenwert für die einzelne Peakhöhe auf 30 RLU eingestellt ist.

3. Geben Sie für "Dispensation Order" (Verteilungsreihenfolge) Folgendes manuell ein: *TACGACTCAGATCGTAG*

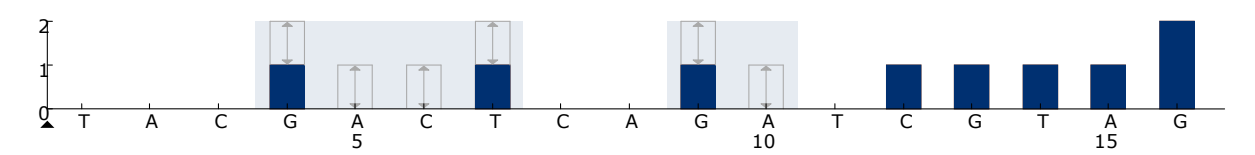

Abbildung 13. Histogramm für die Codons 12 (Nukleotid 35) und 13 (Nukleotid 38) mit GNTGRCGTAGGC für "Sequence to Analyze".

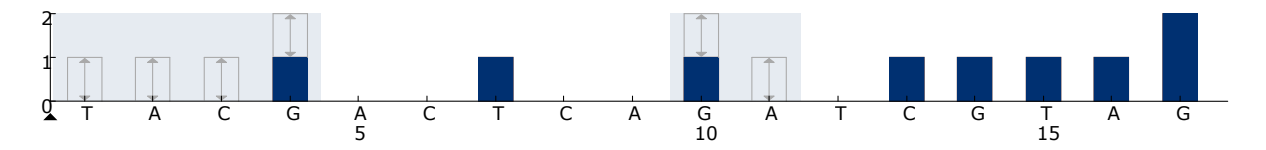

Abbildung 14. Histogramm für die Codons 12 (Nukleotid 34) und 13 (Nukleotid 38) mit NGTGRCGTAGGC für "Sequence to Analyze".

- 4. Wählen Sie die Registerkarte "Analysis Parameters" (Analyseparameter) und erhöhen Sie den Wert für "Peak Height Threshold - Required peak height for Passed quality" (Peakhöhen-Schwellenwert - Erforderliche Peakhöhe für bestandene Qualität) auf *30*.
- 5. Klicken Sie in der Symbolleiste auf und speichern Sie den Assay unter "KRAScodon 12+13".

#### KRAS-Codon 61

- 6. Klicken Sie in der Symbolleiste auf  $\blacksquare$  und wählen Sie "New AQ Assay" (Neuer AQ-Assay).
- 7. Geben Sie für "Sequence to Analyze" (Zu analysierende Sequenz) die folgende Sequenz ein: *CTCDTGACCTG*

Hinweis: Die häufigsten Mutationen in Codon 61 können mit dieser Sequenz in Nukleotid 183 (dritte Position) nachgewiesen werden. Um eine Analyse auf Mutationen in Nukleotid 182 (erste Position) durchzuführen, ändern Sie die Einstellung für "Sequence to Analyze" zur folgenden Sequenz:

#### *CTCTHGACCTG*

Um eine Analyse auf Mutationen in Nukleotid 181 (erste Position) durchzuführen, ändern Sie die Einstellung für "Sequence to Analyze" zur folgenden Sequenz:

#### *CTCTTSACCTG*

Hinweis: Vergewissern Sie sich, dass der Schwellenwert für die einzelne Peakhöhe auf 30 RLU eingestellt ist.

#### 8. Geben Sie für "Dispensation Order" (Verteilungsreihenfolge) Folgendes manuell ein: *GCTCAGTCAGACT*

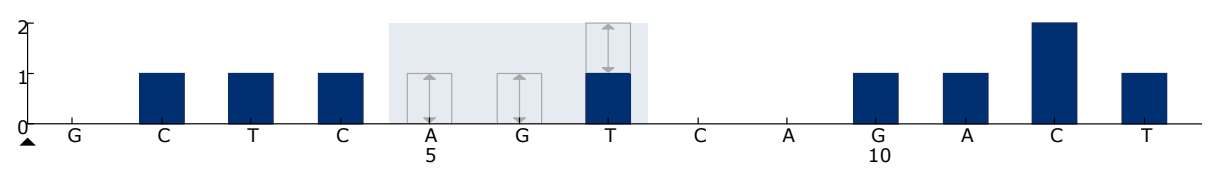

Abbildung 15. Histogramm für Codon 61 (Nukleotid 183) mit *CTCDTGACCTG* für "Sequence to Analyze"

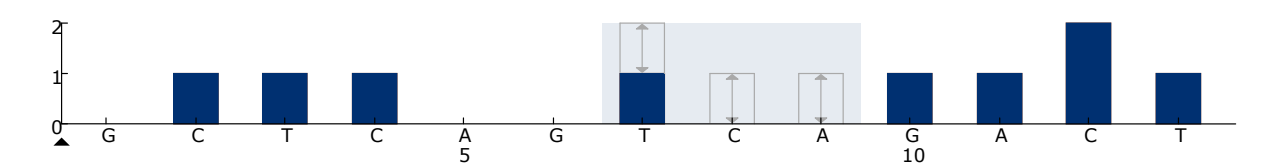

Abbildung 16. Histogramm für Codon 61 (Nukleotid 182) mit *CTCTHGACCTG* für "Sequence to Analyze"

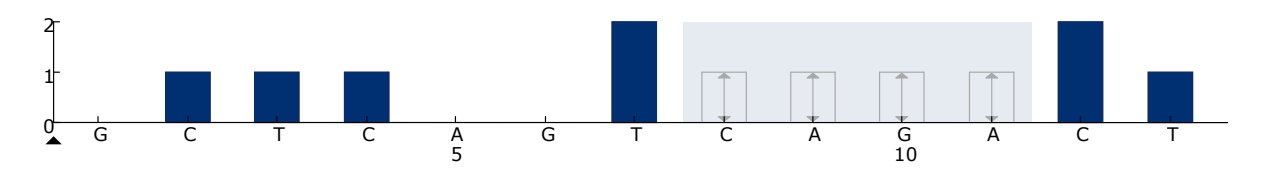

Abbildung 17. Histogramm für Codon 61 (Nukleotid 182) mit *CTCTTSACCTG* für "Sequence to Analyze"

- 9. Wählen Sie die Registerkarte "Analysis Parameters" (Analyseparameter) und erhöhen Sie den Wert für "Peak Height Threshold - Required peak height for Passed quality" (Peakhöhen-Schwellenwert - Erforderliche Peakhöhe für bestandene Qualität) auf *30*.
- 10. Klicken Sie in der Symbolleiste auf **■** und speichern Sie den Assay unter "KRAScodon 61".

# <span id="page-52-0"></span>Anhang B: Leeren der Abfallbehälter und Reservoirs

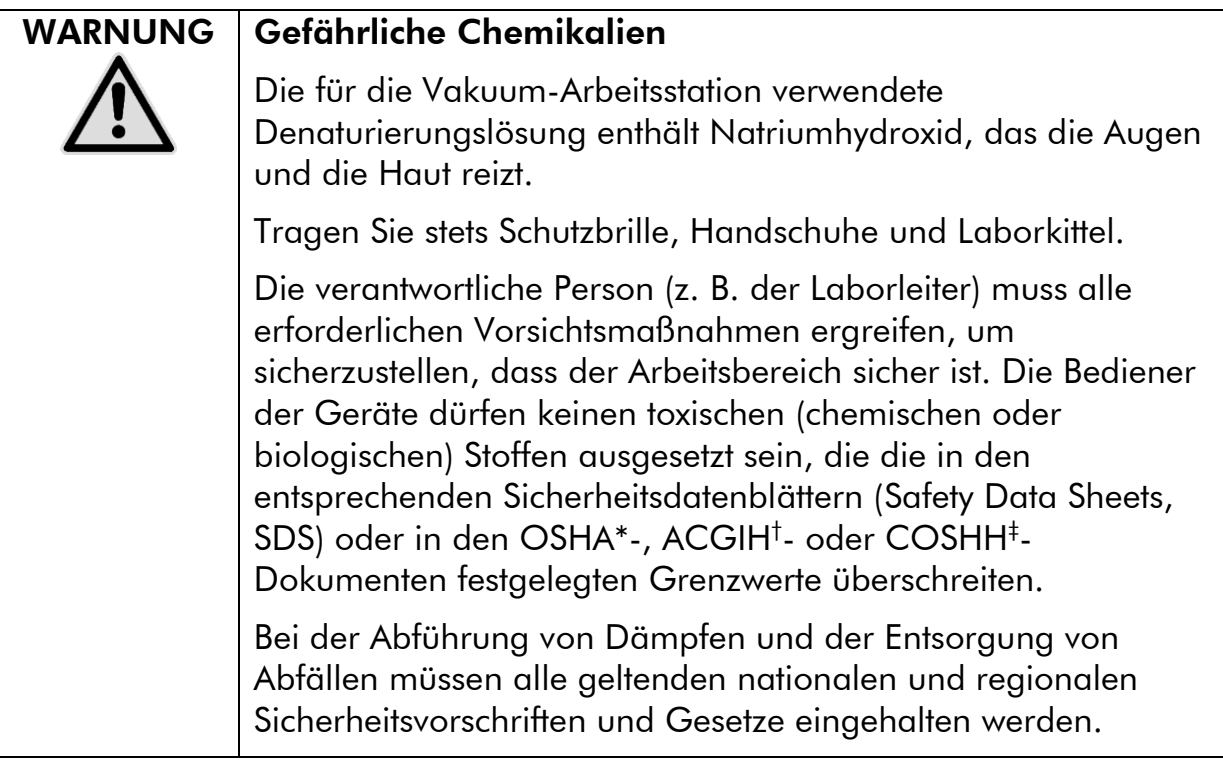

- \* OSHA: Occupational Safety and Health Administration (Vereinigte Staaten von Amerika)
- † ACGIH: American Conference of Government Industrial Hygienists (Vereinigte Staaten von Amerika)
- ‡ COSHH: Control of Substances Hazardous to Health (Vereinigtes Königreich)

Stellen Sie sicher, dass bei der Entsorgung von Laborabfällen alle geltenden nationalen und regionalen Umweltauflagen eingehalten werden.

#### Wichtige Hinweise, die vor der Durchführung zu beachten sind

■ Für dieses Protokoll wird hochreines Wasser benötigt (Milli-Q 18,2 MΩ x cm, www.millipore.com oder gleichwertiges Produkt).

#### Verfahren

- 1. Stellen Sie sicher, dass am Vakuum-Saugkopf kein Unterdruck anliegt. Stellen Sie sicher, dass der Vakuumschalter geschlossen ("Off") und die Vakuumpumpe ausgeschaltet ist.
- 2. Entsorgen Sie alle in den Reservoirs verbliebenen Reste an Lösungen.
- 3. Spülen Sie die Reservoirs mit hochreinem Wasser aus oder ersetzen Sie sie, falls erforderlich.
- 4. Entleeren Sie den Abfallbehälter.

Hinweis: Der Deckel kann abgenommen werden, ohne vorher die Schlauchverbindungen zu trennen.

5. Falls die Vakuum-Arbeitsstation gereinigt werden muss (z. B. von Staub oder verschütteter Flüssigkeit), gehen Sie bitte nach den Anweisungen im *PyroMark Q24 User Manual* vor.

# <span id="page-54-0"></span>Bestellinformationen

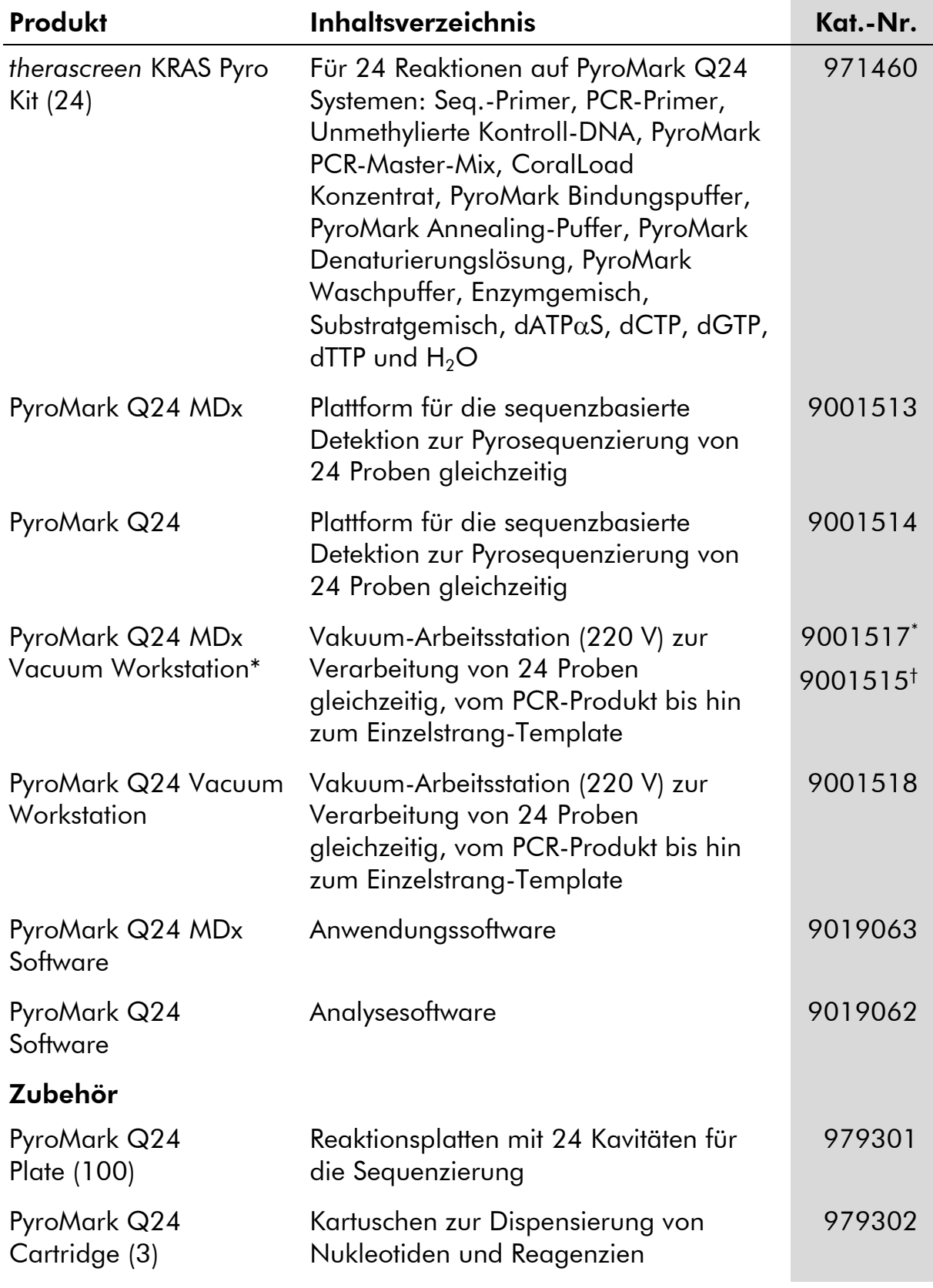

\* Nur UK.

† Alle anderen Länder.

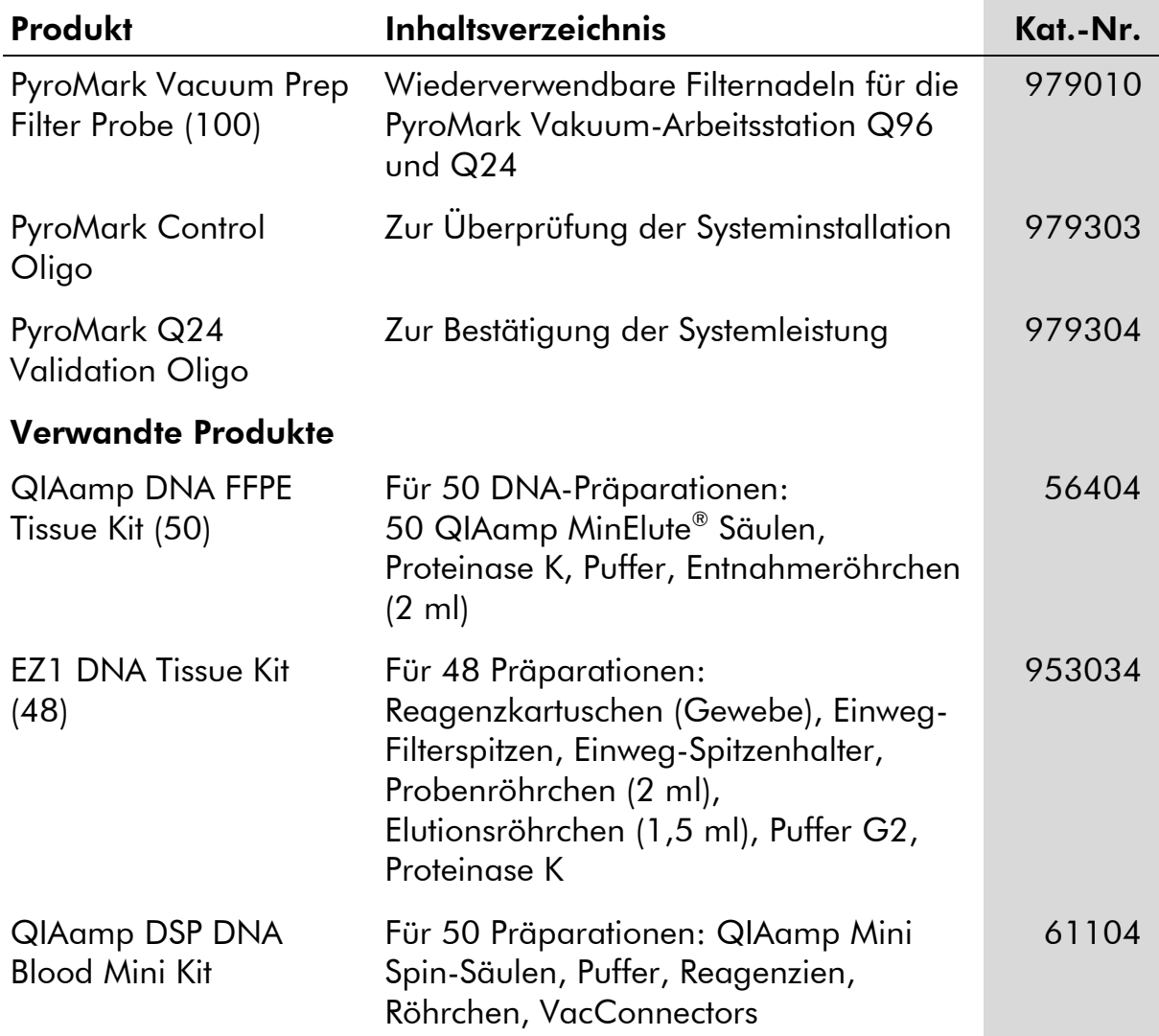

Aktuelle Lizenzinformationen und produktspezifische Haftungsausschlüsse finden Sie im jeweiligen QIAGEN Kit- oder Geräte-Handbuch. QIAGEN Kitund Geräte-Handbücher stehen unter www.qiagen.com zur Verfügung oder können vom Technischen Service von QIAGEN oder Ihrem Händler vor Ort angefordert werden.

Diese Seite wurde absichtlich leer gelassen.

Diese Seite wurde absichtlich leer gelassen.

Für zutreffende Länder gilt:

MIT DEM KAUF DIESES PRODUKTS ERWIRBT DER KÄUFER DIE BERECHTIGUNG ZUR BEREITSTELLUNG DIAGNOSTISCHER DIENSTLEISTUNGEN IM RAHMEN IN-VITRO-DIAGNOSTISCHER ANWENDUNGEN. AUSSER DIESER SPEZIELLEN BERECHTIGUNG WIRD DURCH DEN KAUF KEIN ALLGEMEINES PATENT UND KEINE LIZENZ JEGLICHER ART ERWORBEN.

Markennamen: QIAGEN®, QIAamp®, QIAxcel®, BioRobot®, CoralLoad®, EZ1®, HotStarTaq®, MinElute®, Pyro®, Pyrogram®, PyroMark®, Pyrosequencing®, *therascreen*® (QIAGEN Group); ABI PRISM® (Life Technologies Corporation); Analyse-it® (Analyse-it Software, Ltd.); Milli-Q® (Millipore Corporation); Sepharose® (GE Healthcare); Variomag® (Florida Scientific Services, Inc.)*;* Windows® (Microsoft Corporation).

#### Eingeschränkte Nutzungsvereinbarung

Mit der Nutzung dieses Produkts erkennen Käufer und Anwender des *therascreen* KRAS Pyro Kits die folgenden Bedingungen an:

- 1. Das *therascreen* KRAS Pyro Kit darf nur gemäß den Angaben im therascreen *KRAS Pyro Kit Handbuch* und nur mit den Komponenten, die im Kit mitgeliefert werden, verwendet werden. QIAGEN gewährt im Rahmen seiner Eigentumsrechte keinerlei Lizenz, die zu den Kits gehörenden Komponenten mit anderen Komponenten, die nicht zu den Kits gehören, zu verwenden oder zu kombinieren, mit Ausnahme der im therascreen *KRAS Pyro Kit Handbuch* und in zusätzlichen, unter www.qiagen.com verfügbaren Protokollen beschriebenen Anwendungen.
- 2. Über die ausdrücklich erwähnten Lizenzanwendungen hinaus übernimmt QIAGEN keinerlei Garantie dafür, dass dieses Kit und/oder die mit diesem Kit durchgeführte(n) Anwendung(en) die Rechte Dritter nicht verletzen.
- 3. Dieses Kit und die zugehörigen Komponenten sind für die einmalige Verwendung lizenziert und dürfen nicht wiederverwendet, wiederaufgearbeitet oder weiterverkauft werden.
- 4. QIAGEN lehnt außer der ausdrücklich erklärten Lizenzgewährung jede weitere Lizenzgewährung ab, sowohl ausdrücklich als auch konkludent.
- 5. Käufer und Anwender des Kits stimmen zu, keinerlei Schritte zu unternehmen oder anderen die Einleitung von Schritten zu gestatten, die zu unerlaubten Handlungen im obigen Sinne führen oder solche erleichtern könnten. QIAGEN kann die Verbote dieser eingeschränkten Nutzungsvereinbarung an jedem Ort gerichtlich geltend machen und wird sämtliche Ermittlungs- und Gerichtskosten, inklusive Anwaltsgebühren, zurückfordern, die ihr bei der Geltendmachung dieser eingeschränkten Nutzungsvereinbarung oder irgendeines ihrer geistigen Eigentumsrechte im Zusammenhang mit dem Kit und/oder seinen Komponenten entstehen.

Aktualisierte Nutzungs- und Lizenzbedingungen können unter www.giagen.com nachgelesen werden.

© 2015 QIAGEN, alle Rechte vorbehalten.

#### www.qiagen.com

Australia Orders 1-800-243-800 Fax 03-9840-9888 Technical 1-800-243-066 **Austria**  $\bullet$  Orders 0800-28-10-10  $\bullet$  Fax 0800-28-10-19  $\bullet$  Technical 0800-28-10-11 Belgium = Orders 0800-79612 = Fax 0800-79611 = Technical 0800-79556 **Brazil**  $\blacksquare$  Orders 0800-557779  $\blacksquare$  Fax 55-11-5079-4001  $\blacksquare$  Technical 0800-557779 **Canada** = Orders 800-572-9613 = Fax 800-713-5951 = Technical 800-DNA-PREP (800-362-7737) China ■ Orders 86-21-3865-3865 ■ Fax 86-21-3865-3965 ■ Technical 800-988-0325 **Denmark**  $\blacksquare$  Orders 80-885945  $\blacksquare$  Fax 80-885944  $\blacksquare$  Technical 80-885942 Finland • Orders 0800-914416 • Fax 0800-914415 • Technical 0800-914413 France  $\blacksquare$  Orders 01-60-920-926  $\blacksquare$  Fax 01-60-920-925  $\blacksquare$  Technical 01-60-920-930  $\blacksquare$  Offers 01-60-920-928 Germany = Orders 02103-29-12000 = Fax 02103-29-22000 = Technical 02103-29-12400 Hong Kong = Orders 800 933 965 = Fax 800 930 439 = Technical 800 930 425 Ireland = Orders 1800 555 049 = Fax 1800 555 048 = Technical 1800 555 061 Italy ■ Orders 800-789-544 ■ Fax 02-334304-826 ■ Technical 800-787980 Japan Telephone 03-6890-7300 Fax 03-5547-0818 Technical 03-6890-7300 Korea (South) = Orders 080-000-7146 = Fax 02-2626-5703 = Technical 080-000-7145 Luxembourg = Orders 8002-2076 = Fax 8002-2073 = Technical 8002-2067 Mexico ■ Orders 01-800-7742-639 ■ Fax 01-800-1122-330 ■ Technical 01-800-7742-436 **The Netherlands**  $\blacksquare$  Orders 0800-0229592  $\blacksquare$  Fax 0800-0229593  $\blacksquare$  Technical 0800-0229602 **Norway**  $\blacksquare$  Orders 800-18859  $\blacksquare$  Fax 800-18817  $\blacksquare$  Technical 800-18712 Singapore ■ Orders 1800-742-4362 ■ Fax 65-6854-8184 ■ Technical 1800-742-4368 Spain • Orders 91-630-7050 • Fax 91-630-5145 • Technical 91-630-7050 Sweden  $\blacksquare$  Orders 020-790282  $\blacksquare$  Fax 020-790582  $\blacksquare$  Technical 020-798328 Switzerland = Orders 055-254-22-11 = Fax 055-254-22-13 = Technical 055-254-22-12 UK ■ Orders 01293-422-911 ■ Fax 01293-422-922 ■ Technical 01293-422-999 USA = Orders 800-426-8157 = Fax 800-718-2056 = Technical 800-DNA-PREP (800-362-7737)

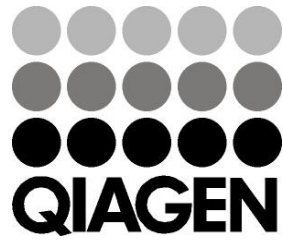

# **IDGIB25DE IS1020063** Sample & Assay Technologies